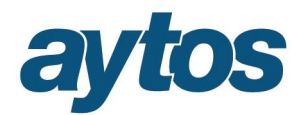

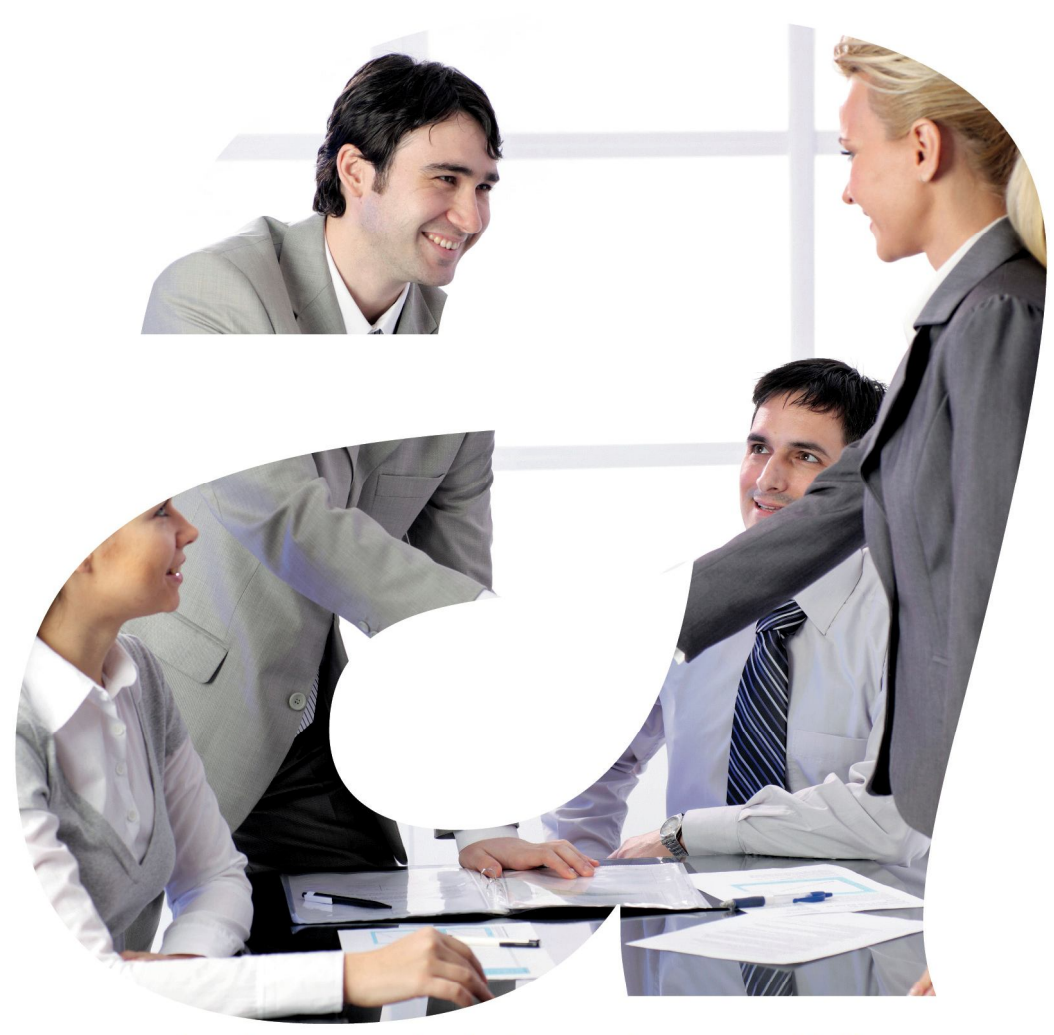

soluciones administraciones públicas

# **SICALWIN**

Versión 6.00.0141 **Boletín de Novedades**

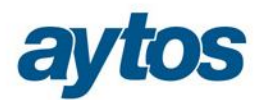

# Índice

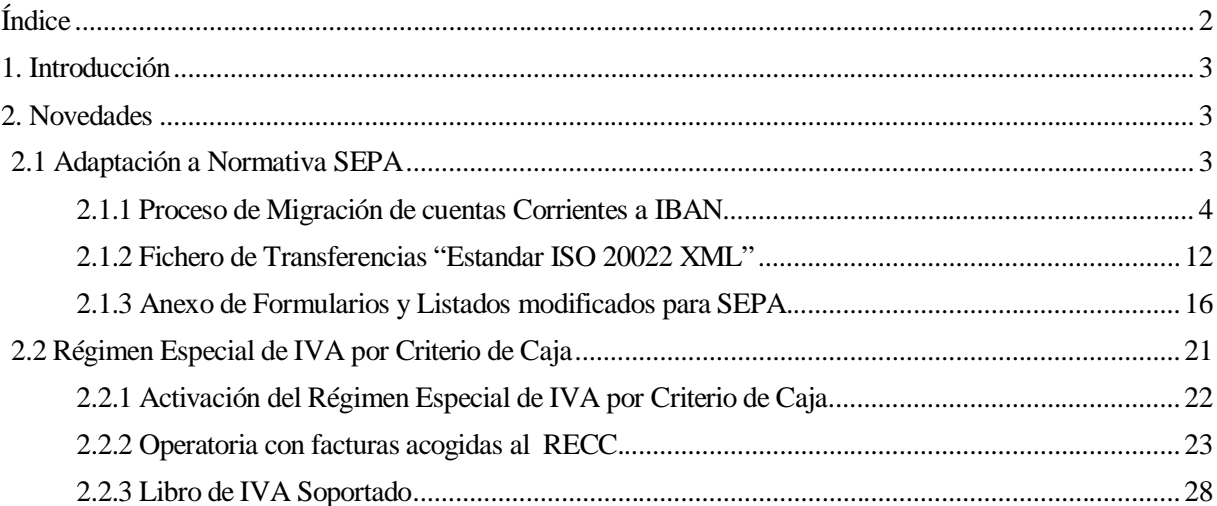

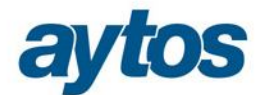

# **1. Introducción**

El presente documento incluye las novedades introducidas en SicalWin en la versión 6.00.0141.

# **2. Novedades**

# **2.1 Adaptación a Normativa SEPA**

En este documento se incluye información sobre las adaptaciones realizadas en SicalWin y el funcionamiento del proceso de migración o conversión de cuentas corrientes a formato IBAN para adaptarse a la Normativa SEPA.

La zona única de pagos en euros (SEPA por su acrónimo en inglés) es el área en el que ciudadanos, empresas y otros agentes económicos pueden efectuar y recibir pagos en euros en Europa, dentro y fuera de las fronteras nacionales, en las mismas condiciones y con los mismos derechos y obligaciones, independientemente del lugar en que se encuentren.

**En febrero 2014 se activa SEPA**, una estrategia europea para unificar y garantizar pagos en euros seguros para todas las transacciones bancarias. Una herramienta que te proporcionará más tranquilidad, seguridad y fiabilidad en tus actividades de negocio tanto a nivel nacional como a nivel europeo.

SEPA permite que los pagos en euros entre cualquier cuenta ubicada en la zona de aplicación, se realicen de forma tan sencilla como se viene realizando actualmente un pago nacional, lo que facilita el acceso a los nuevos mercados. Los clientes pueden con una única cuenta, una única tarjeta y unos instrumentos de pago con idénticas características, realizar pagos en cualquiera de los 33 países de la zona SEPA

¿A qué instrumentos de pago afecta el proyecto SEPA? El principal instrumento de pago SEPA que afecta a SicalWin son las Transferencias, por implicar modificaciones en los cuadernos bancarios.

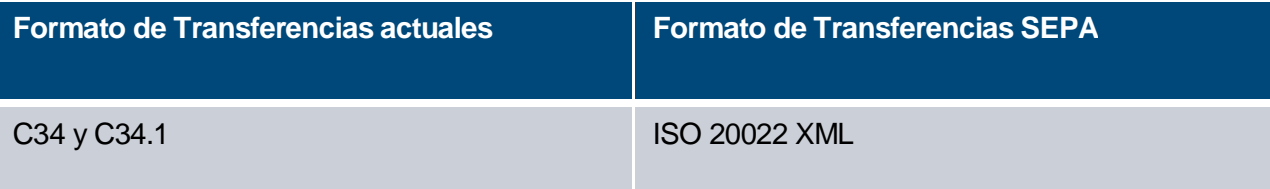

Algunas definiciones:

- **Código BIC.** El BIC (Bank Identifier Code) identifica al banco beneficiario de una transferencia. Completa la información proporcionada por el **Código IBAN**. Normalmente consta de 11 caracteres, aunque en ocasiones pueden ser solamente 8.
- **Código IBAN.** El IBAN (International Bank Account Number o Código Internacional de Cuenta Bancaria) identifica internacionalmente y de manera única una cuenta emitida por cualquier entidad financiera con independencia del lugar y entidad en la cual se localice. A una cuenta le corresponde un único IBAN el cual identifica el país, la entidad, la oficina y la cuenta.

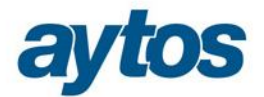

### **2.1.1 Proceso de Migración de cuentas Corrientes a IBAN**

Para la migración o conversión de datos bancarios se ha creado una nueva opción de menú que se encuentra en Terceros<sup>-</sup>*Migración de Cuentas Corrientes a IBAN. Adaptación a Normativa SEPA".* Esta opción de menú por defecto se crea en el Administrador de Aplicaciones como no visible, para el punto de menú básico de la aplicación, por tanto un usuario de la aplicación con perfil de Administrador, tendrá que en entrar en el Administrador de Aplicaciones de SicalWin y ponerlo como visible.

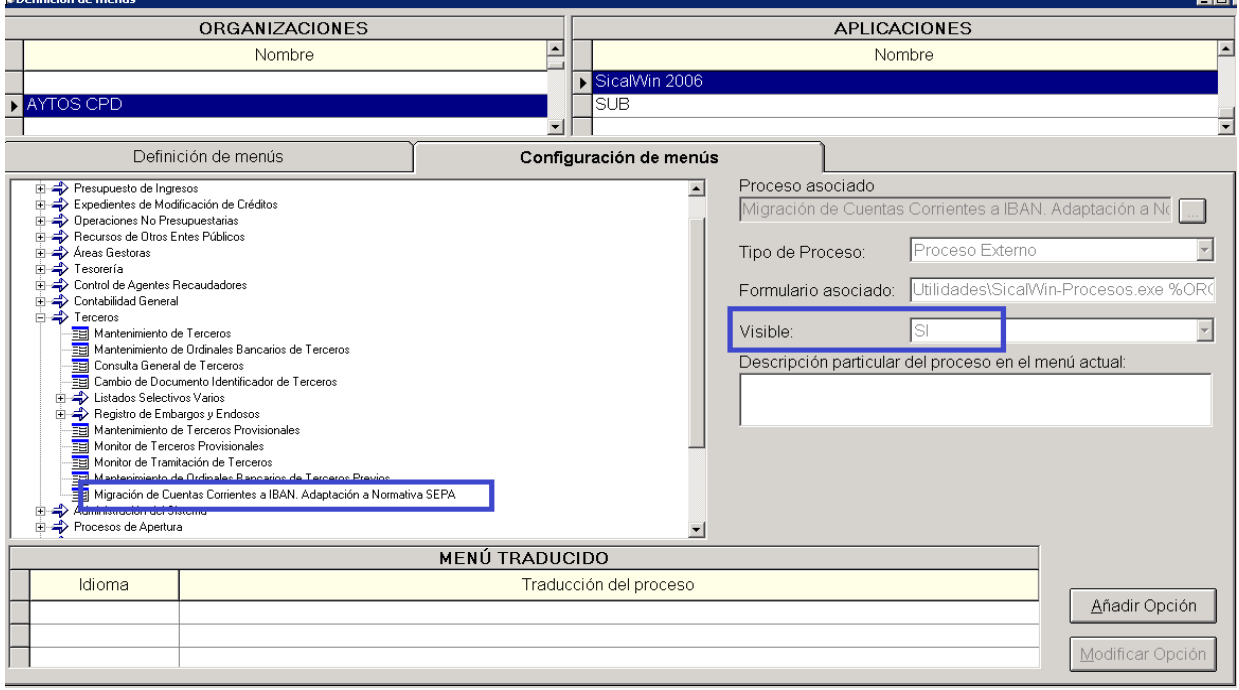

Al abrir el proceso aparecerán dos check:

- **Convertir cuentas bancarias de terceros**. Este check estará siempre marcado
- **Convertir cuentas bancarias de ordinales de tesorería**. Este check se podrá desmarcar porque lo usual será que la entidad convierta primero las cuentas bancarias de los terceros y posponga la migración de las cuentas de los ordinales a una fecha más inmediata a la entrada en vigor de la normativa SEPA. Febrero 2014. En cualquier caso, la entidad tendrá la posibilidad de convertir todas las cuentas tanto de terceros como de ordinales en cualquier momento.

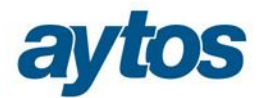

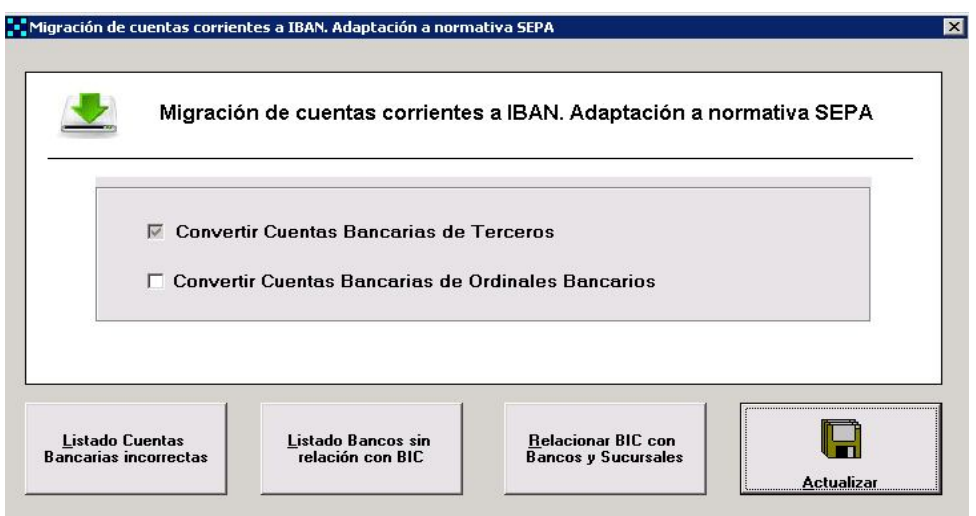

El proceso de migración de cuentas bancarias de CCC a IBAN se podrá ejecutar tanto en el ejercicio 2013 como en el ejercicio 2014. Si la Entidad está trabajando de forma simultánea con varios ejercicios abiertos, esto implicará que al ejecutar el proceso en un ejercicio, de forma automática se actualicen los datos bancarios en todos los ejercicios abiertos que la entidad tenga definidos en ese momento. Si por el contrario sólo se quiere actualizar los datos bancarios del ejercicio en el que se ejecute el proceso, bastará con entrar en el Administrador de Aplicaciones de SicalWin y poner como *"Solo Lectura"* los ejercicios en los que no queremos que se migren las cuentas CCC a IBAN de forma previa a ejecutar el proceso.

Al ejecutar el proceso de forma automática se crearán en SicalWin todos los códigos BIC publicados. Y se crearán tablas que facilitarán la relación entre los códigos de banco y los códigos BIC.

El proceso sólo migrará las cuentas bancarias activas y podrá ejecutarse varias veces, sin necesidad de realizar la migración de todas las cuentas bancarias de todos los terceros al mismo tiempo.

Aparecerán los siguientes botones:

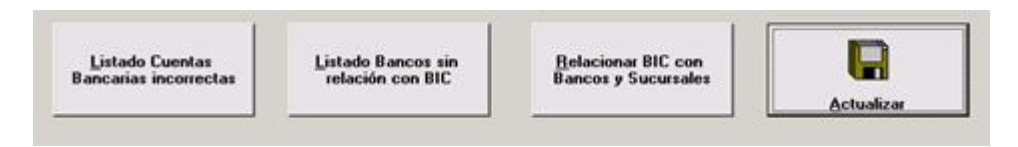

- **Listado Cuentas Bancarias Incorrectas.** Aparecerá una relación de las cuentas bancarias incorrectas para que el usuario de forma previa a ejecutar el proceso de migración a IBAN, pueda corregir las cuentas CCC que se hubieran creado de forma errónea (fundamentalmente cuyo origen sea una migración de datos). El motivo por el que la CCC puede estar errónea puede ser diverso:
	- Dígito de control erróneo
	- **Longitud de la cuenta no correcta...**

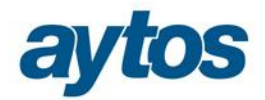

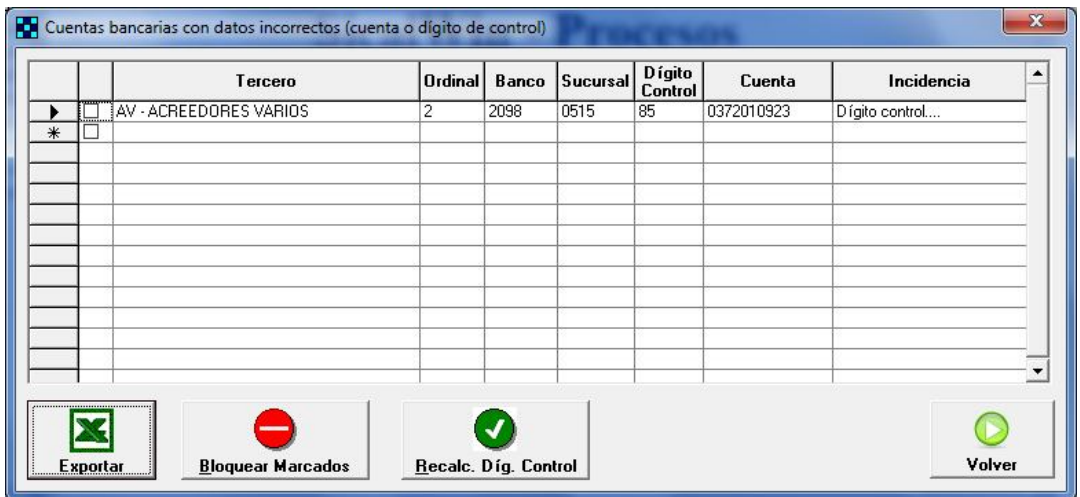

Por cada cuenta bancaria incorrecta que aparezca en la rejilla de este formulario tenemos tres opciones:

- **Completar la información del nº de cuenta en la rejilla de datos, para introducir o** corregir la información necesaria manualmente.
- Recalcular el Dígito de Control de forma automática.
- Cambiar la situación a bloqueada de las cuentas previamente marcadas, en este caso se controlará si hubiera alguna operación pendiente en la que se haya utilizado esta cuenta bancaria.
- **Listado Bancos sin Relación con BIC.** Aparecerá una relación de los códigos de banco que no tienen ninguna relación con códigos BIC. La causa principal por la que puede ocurrir que no exista relación entre un código de banco y un código BIC, puede ser que la entidad haya sido objeto de fusiones, adquisiciones…

Este formulario es meramente informativo. Para relacionar estos códigos de Banco con el BIC correcto, habrá que acceder al botón denominado *"Relacionar BIC con Bancos y Sucursales".*

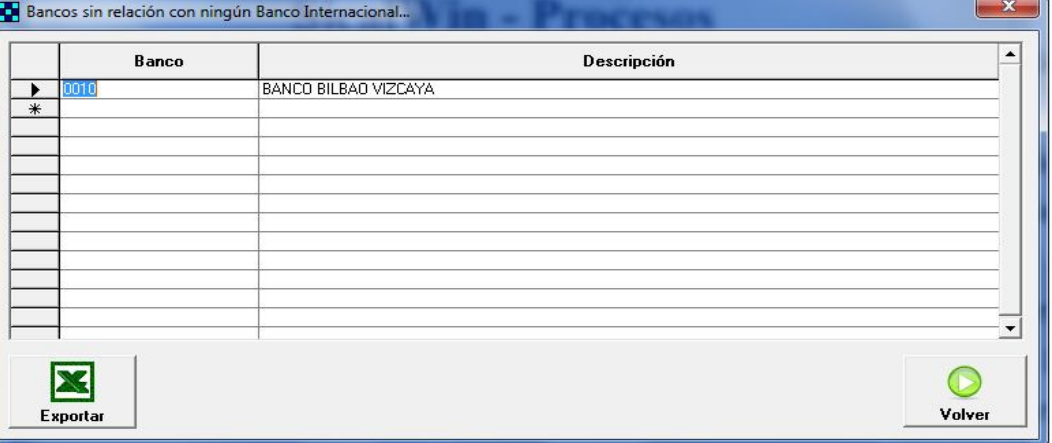

 **Relacionar BIC con Bancos y Sucursales.** Aparecerá una pantalla en la que se permitirá relacionar los códigos de banco que no se hayan enlazado de forma automática con códigos BIC. Esto sucederá fundamentalmente con los bancos que no se encuentren activos por motivos de fusión, adquisición… En estos casos, el usuario podrá relacionar

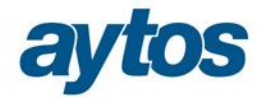

manualmente el código de banco y de sucursal con el nuevo código BIC. Por tanto, se podría dar el caso de que un mismo código BIC se relacione con varios códigos de banco, para bancos/ cajas que se hayan fusionado y que adopten el mismo código BIC.

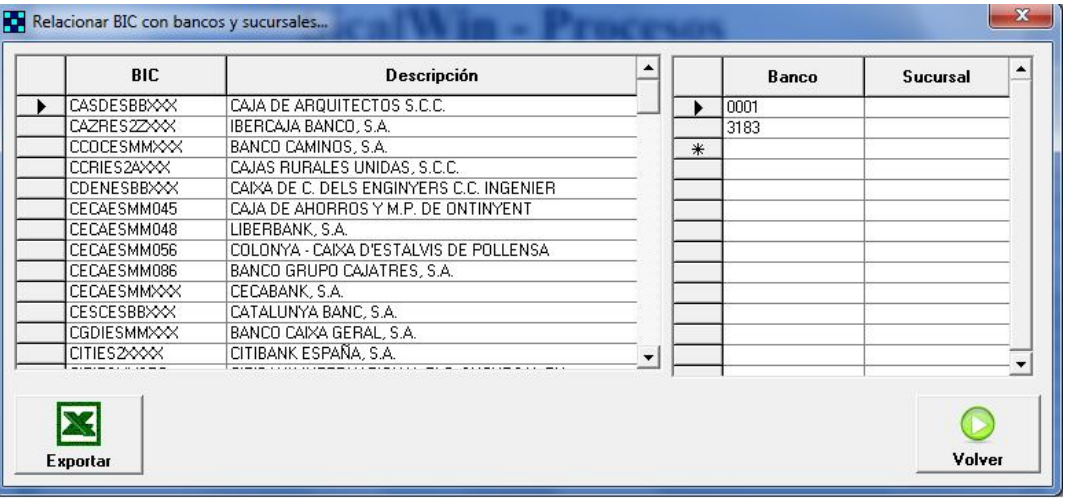

 **Actualizar.** Al pulsar el botón de Actualizar, aparecerán ordenados todos los códigos de banco que estén asociados a cuentas bancarias de terceros activas, y que se encuentran en formato CCC para migrar a IBAN.

En el caso que el código de Banco no se hubiese relacionado con ningún código BIC en el paso previo de "Relacionar BIC con Bancos y Sucursales", mostraremos el siguiente formulario donde se podrá relacionar con un código BIC existente, crear un nuevo código BIC o bloquear de forma automática todas las cuentas bancarias de terceros asociadas a ese código de banco. Otra de las opciones es *"Continuar con el siguiente Banco (sin*  relacionar el actual)", que nos permitirá continuar con el proceso de migración y dejar pendientes de relacionar las CCC de aquellos bancos que aún no hayamos relacionado con su código BIC.

Las cuentas bancarias CCC asociadas a estos códigos de bancos que quedaban pendientes de relacionar con un código BIC continuarán pendientes de migración a IBAN y volverán a aparecer pendientes al volver a ejecutar el proceso.

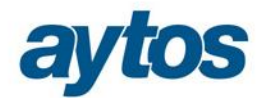

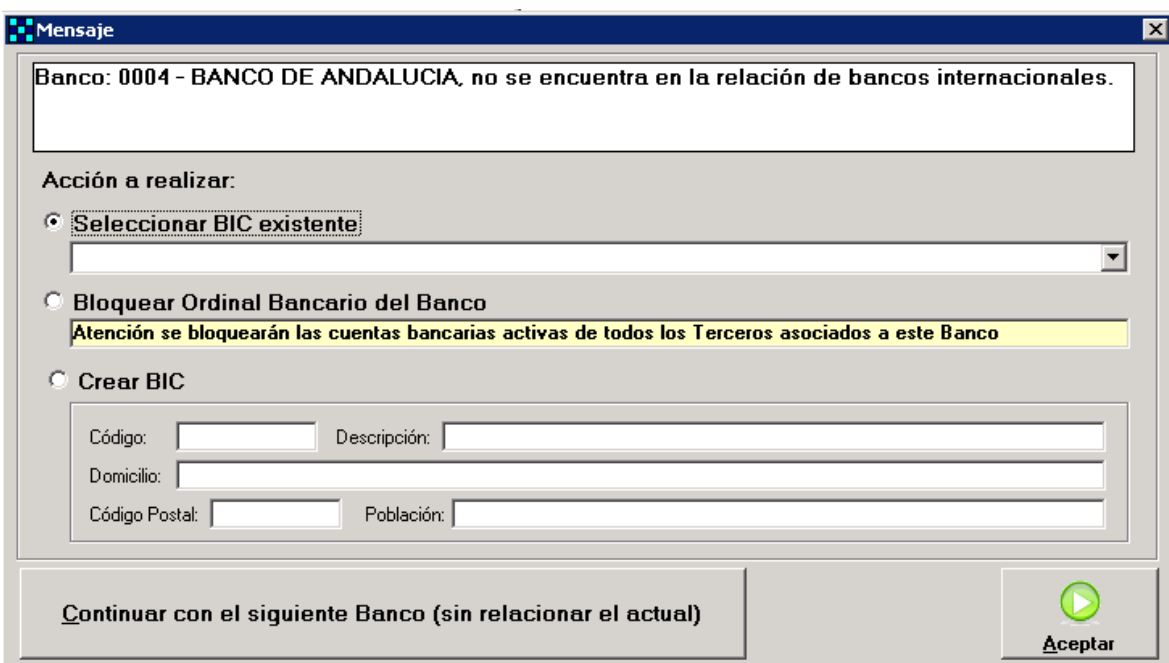

Al seleccionar un BIC o marcar Bloquear Ordinal Bancario del Banco y pulsar botón "Aceptar", se procederá con la migración de datos bancarios para cada código de Banco, previamente se mostrará una rejilla con los datos modificados antes de guardarlos.

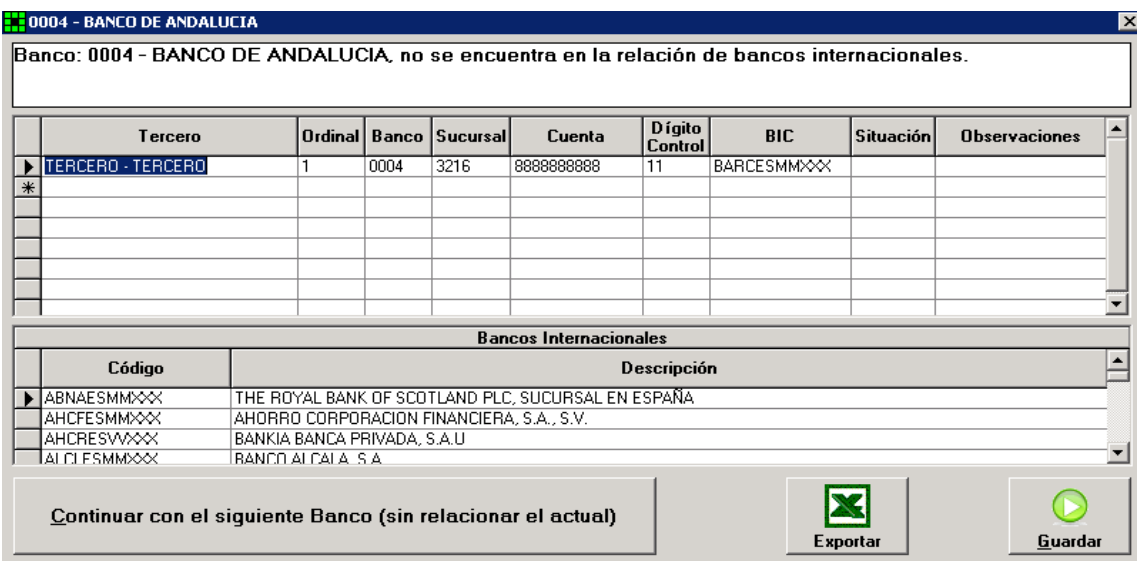

En esta rejilla es editable y el usuario podrá modificar los datos antes de concluir el proceso de migración a IBAN, e incluso cambiar la situación de la cuenta bancaria del tercero seleccionado.

En el caso de que la entidad también hubiera seleccionado el check para convertir las cuentas CCC asociadas a los ordinales bancarios de Tesorería, tras convertir los datos

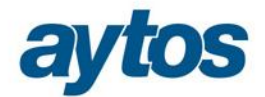

bancarios asociados a los terceros, se mostrará un mensaje preguntando si se desea modificar las cuentas asociadas a ordinales de tesorería de la entidad.<br>Migración de cuentas corrientes a IBAN, Adaptación a normativa SEPA  $\overline{\mathbf{x}}$ 

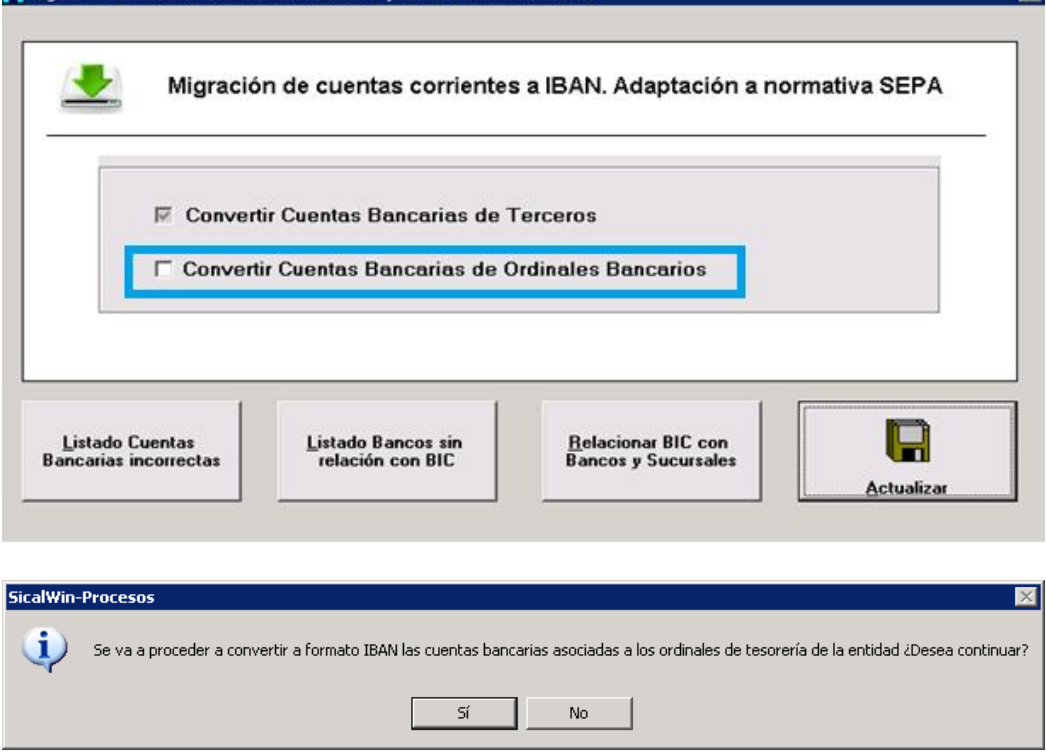

Si aceptamos el mensaje mostraremos un formulario para continuar con la conversión de las cuentas bancarias de los Ordinales de Tesorería, en el caso de que el código de banco no estuviera relacionado con un código de BIC, también se podría enlazar en este momento:

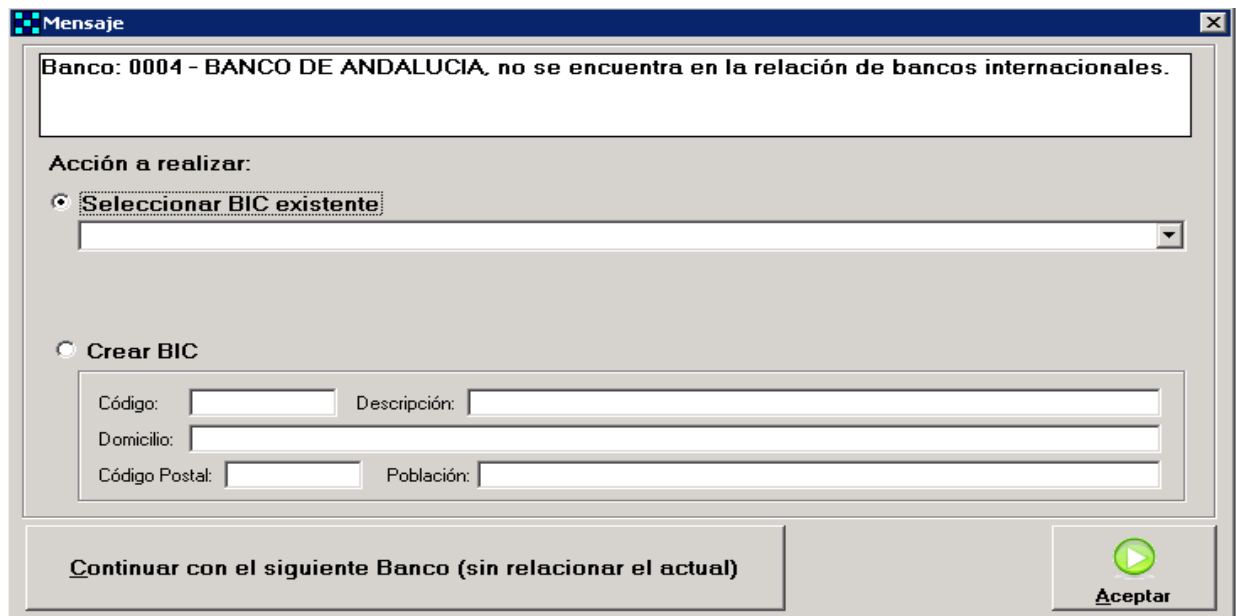

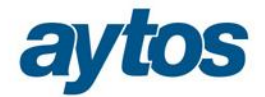

Una vez finalizado con el proceso de conversión de cuentas corrientes, en el caso de todas las cuentas bancarias activas CCC tanto de terceros como de ordinales se hubieran migrado a IBAN, se lanzará la siguiente pregunta para poder marcar de forma automática, que la aplicación está adaptada a la normativa SEPA. Lo lógico en este caso es responder que SÍ, para indicar el check en estructuras de que la entidad está adaptada a SEPA.

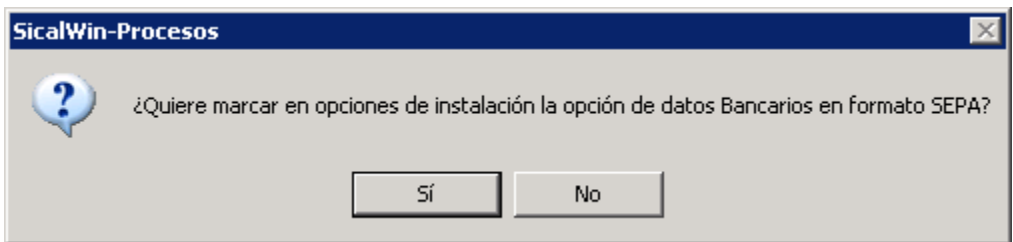

Podría ocurrir que la entidad hubiera ejecutado el proceso de migración de cuentas en formato CCC a formato IBAN, pero que a fecha 01/02/2014, fecha de entrada en vigor de SEPA, quedaran cuentas bancarias de terceros pendientes de convertir o bien no se hubieran actualizado las cuentas bancarias de los Ordinales de Tesorería. En esta situación, no estará activada en Opciones de Instalación la marca que indica que la entidad está adaptada a SEPA. Es obligatorio que a fecha 01/02/2014 todas las entidades tengan activada en estructura esta marca de SEPA, para evitar que esta situación se produzca se ha incluido un control al entrar en SicalWin que verifica que si la fecha del sistema es posterior a 01/02/2014, esta marca debe estar activa. En el caso de que no se cumpla la condición anterior, será necesario mostrar el siguiente mensaje de advertencia:

*« El Reglamento UE 260/2012 establece como fecha límite en la que se tiene que haber llevado a cabo la migración a los instrumentos de pago SEPA el 1 de febrero de 2014, por tanto, es necesario que convierta al formato IBAN las cuentas bancarias asociadas a todos los terceros y ordinales bancarios y que se asegure de tener marcado en Opciones de Instalación que su versión está adaptada a SEPA"*

## **Proceso de migración de CCC a IBAN cuando SicalWin está integrado con Gestión de Subvenciones**

En el caso de que en Opciones de Instalación, la entidad tenga activado el check que indica que SicalWin trabaja enlazado con Gestión de Subvenciones, al pulsar el botón de actualizar para comenzar la migración de CCC a IBAN, aparecerá la siguiente pregunta:

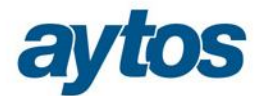

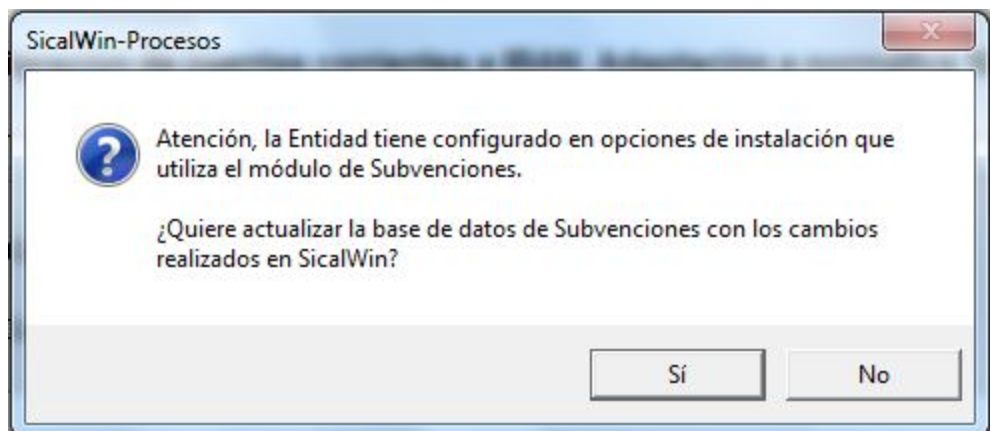

### **Lo más recomendable es que la entidad actualice de forma simultánea las cuentas**

**bancarias de los terceros en Gestión de Subvenciones.** Por tanto, la entidad responderá que SI, al hacerlo, deberá proporcionar una serie de datos relacionados con la configuración de la entidad en Gestión de Subvenciones. Deberá introducir:

El código de la entidad de Gestión de Subvenciones:

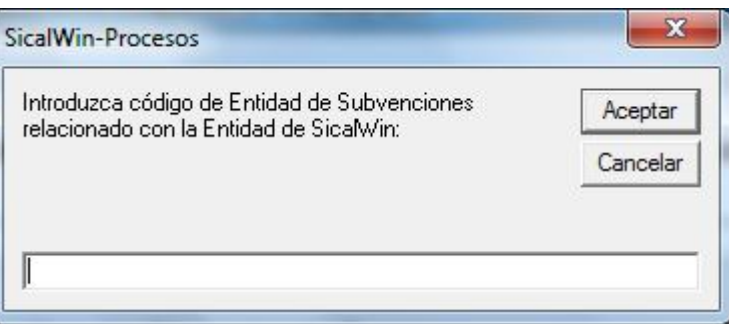

 El origen de datos de la base de datos que se utiliza para la aplicación de Gestión de Subvenciones y los datos de conexión al ODBC:

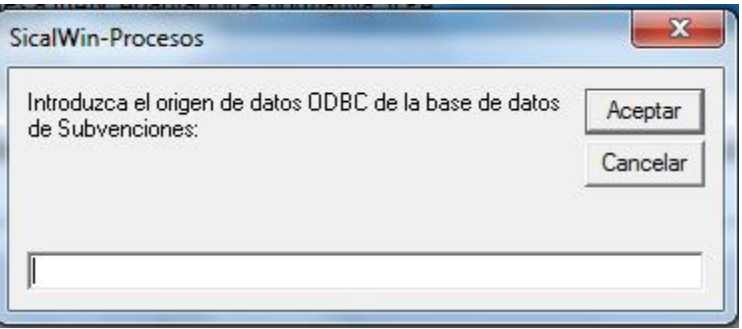

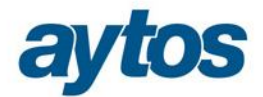

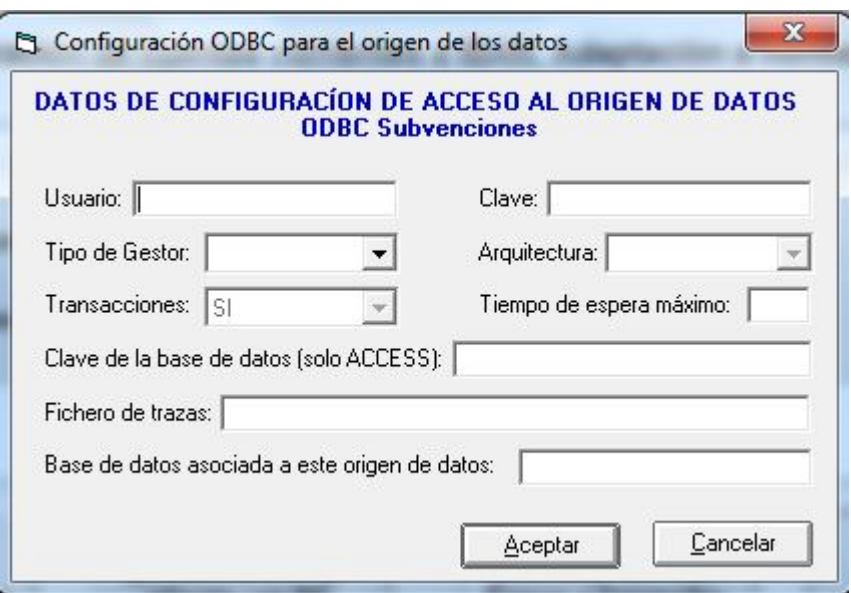

Una vez validado todo lo anterior, el funcionamiento del proceso será el mismo que el explicado con anterioridad, pero actualizará de forma simultánea las cuentas bancarias de los terceros tanto en la aplicación Sicalwin como en la aplicación de Gestión de Subvenciones.

#### **2.1.2 Fichero de Transferencias "Estandar ISO 20022 XML"**

Se ha adaptado SicalWin para permitir trabajar de forma simultánea con terceros que tengan las cuentas bancarias adaptadas a normativa SEPA y con terceros con cuentas en CCC. En la generación del fichero de transferencias se contemplarán las siguientes situaciones:

- **Si en Opciones de Instalación, se ha marcado "Adaptación Sepa = NO**", se debe generar el fichero de transferencias en formato C34, con independencia de que la cuenta bancaria esté dada de alta en formato CCC o IBAN, si la cuenta está en formato IBAN SicalWin tendrá que obtener los datos de BCO, SUC y CTA del IBAN y reflejarlos en el C34 con formato CCC.
- **Si en Opciones de Instalación, se ha marcado "Adaptación Sepa = NO" y activado el parámetro para generar el formato C34.1**, en el caso de existir cuentas bancarias nacionales en formato IBAN, estás se reflejarán en el fichero en el Bloque de Transferencias Nacionales y con el formato de cuenta bancaria CCC, por tanto, en estos casos, también será necesario extraer los datos de BCO, SUC, CTA del IBAN.
- **Si en Opciones de Instalación, se ha marcado "Adaptación Sepa = SI"**, en función de la fecha en la que se genere el fichero, el comportamiento de la aplicación será el siguiente:
	- Si el fichero de transferencias se está obteniendo en una **fecha anterior a 01/02/2014**, se debe generar el fichero de transferencias en formato C34, con independencia de que la cuenta bancaria esté dada de alta en formato CCC o IBAN, si la cuenta está en formato IBAN, SicalWin tendrá que obtener los datos de BCO, SUC y CTA del IBAN y reflejarlos en el C34 con formato CCC.
	- Si el fichero de transferencias se está obteniendo en una **fecha igual o posterior a 01/02/2014**, por defecto, se generará el fichero de transferencias en el estándar ISO

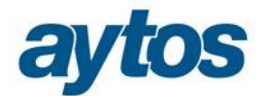

20022 XML, pero también se permitirá que previa introducción de un parámetro en TAB, la entidad pueda obtener el fichero de transferencia en formato C34 y C34.1, con las cuentas en formato CCC.

Para generar el fichero de Transferencias en el formato anterior, aunque se tenga marcado SEPA en Opciones de Instalación, hay que grabar en Tablas Generales: Código: VALR Elemento: TRANS\_N\_SEPA

En el "estándar ISO 20022 XML", se recogen dos formatos de fichero:

 **Fichero para la iniciación del pago,** es el fichero de transferencias que se genera en SicalWin desde el Monitor de Pagos por Lotes o desde Gestión de Relaciones Contables.

Al generar el fichero de transferencias se solicita un nuevo campo que aparece recogido en el nuevo formato del fichero de transferencias en formato XML, se trata del campo Fecha de Ejecución Solicitada de la Transferencia.

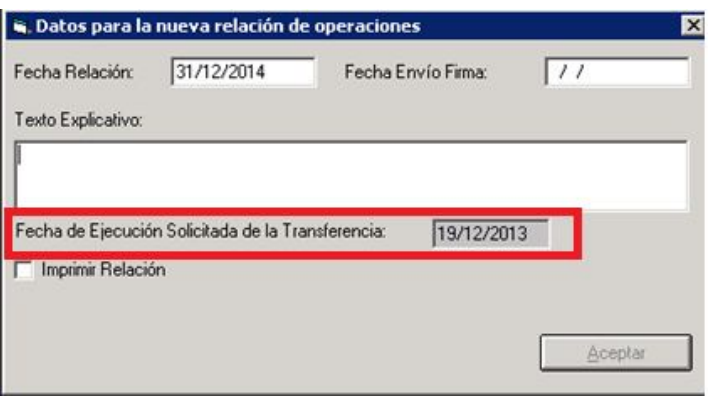

 **Fichero emitidos por el Banco para informar del estado del fichero de iniciación**. Para contemplar la posibilidad de importar este fichero que emite la entidad bancaria y que desde SicalWin se pueda extraer la información de la situación en la que se encuentra el pago, se ha creado una nueva opción de menú que se encuentra dentro del módulo de Tesorería **"Monitor de Recepción de Ficheros de Respuesta de Transferencias",**  desde donde se cargarán estos ficheros generados por la Entidad Bancaria.

En la primera pestaña de este formulario *"Importación de Ficheros",* se podrá cargar el fichero de respuesta emitido por el banco.

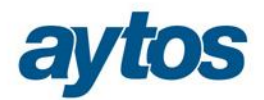

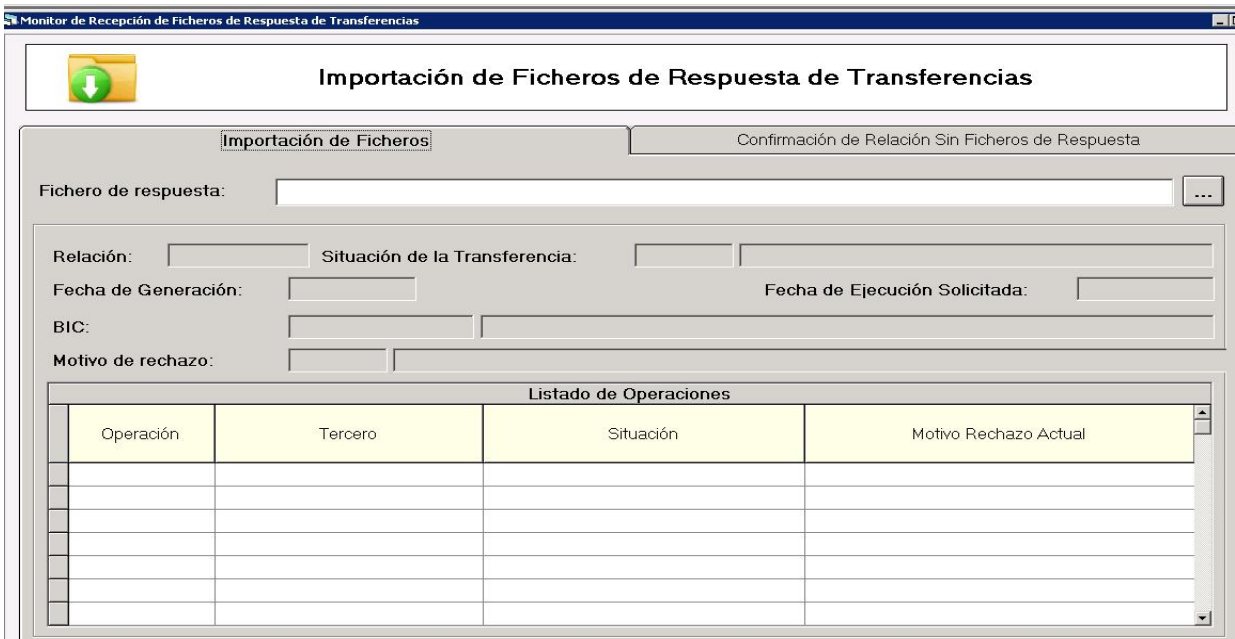

SicalWin de forma automática mostrará la siguiente información:

- Código de relación
- Estado de la transferencia
- Fecha de generación del fichero
- Fecha de ejecución solicitado de la transferencia
- Código de BIC
- Rechazo. (El motivo de rechazo sólo se cumplimentará en el caso que la relación haya sido rechazada por la totalidad).

En el caso que el fichero sea aceptado parcialmente por el banco, en la rejilla inferior aparecerá el desglose de operaciones incluidas en la relación y la situación en la que se encuentra cada línea.

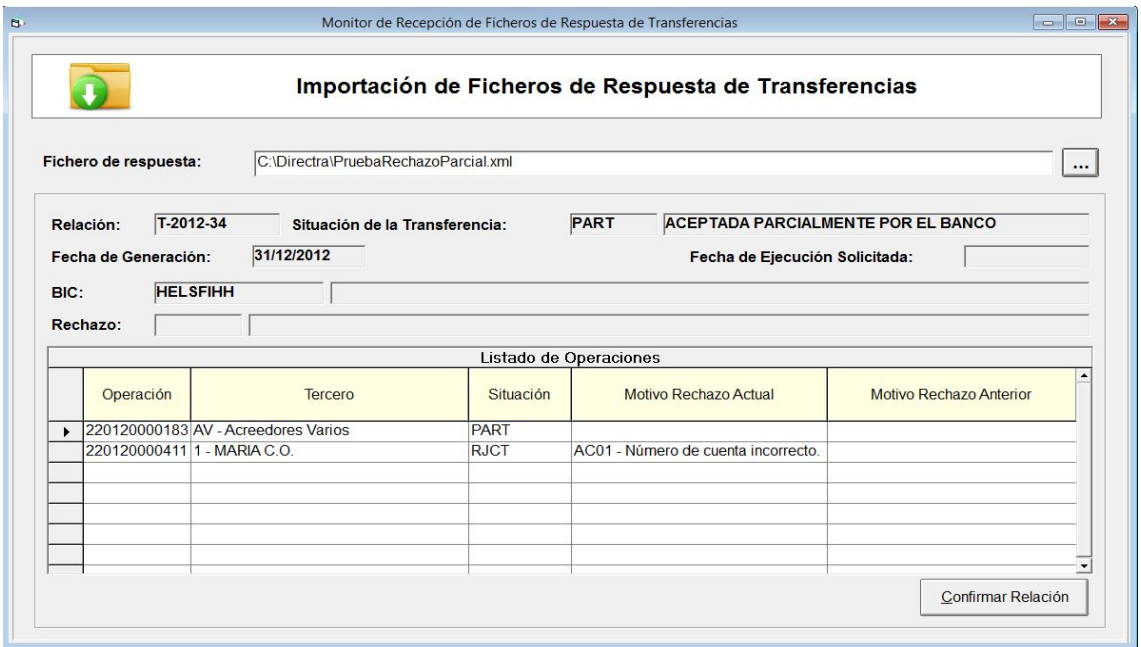

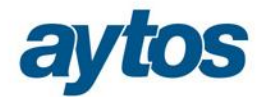

En la segunda pestaña *"Confirmación de Relación Sin Ficheros de Respuesta",* se podrá consultar el histórico de situaciones por las que ha pasado una relación de transferencias o **confirmar una relación para continuar con el pago independientemente del estado en el que se encuentre la relación.**

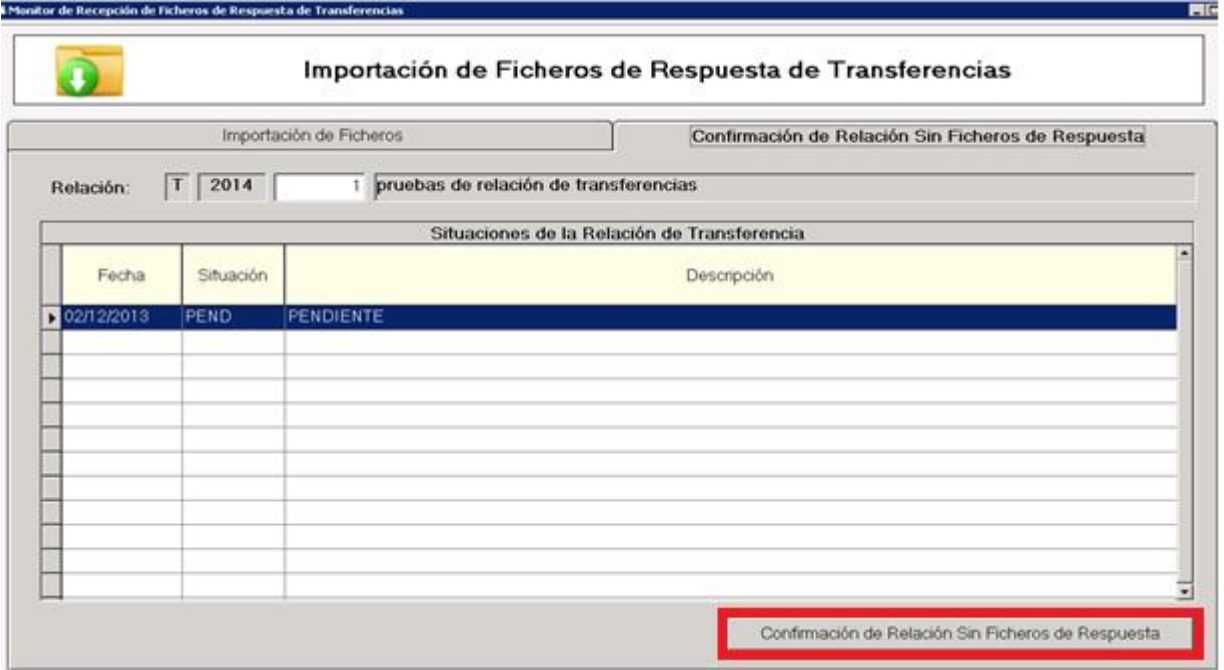

Un fichero de transferencia podrá pasar por las siguientes situaciones:

- ACCP = Aceptado
- RJCT = Rechazado
- PART = Parcialmente aceptado
- PEND = Pendiente de recibir respuesta

Se ha modificado el monitor de contabilización de pagos por lotes para que **no permita continuar con la realización del pago de una relación de transferencia si previamente no se ha importado el fichero de respuesta en el que se indique que el estado de la transferencia es "Aceptado".**

En el caso de que no se haya importado el fichero de respuesta el usuario podrá continuar con la transferencia en el caso de que de forma manual se haya confirmado la relación sin fichero de respuesta.

Al realizar el pago de la operación en el Monitor de Contabilización de Pagos, si la relación no está aún en situación aceptada o ha sido rechazada por la Entidad Bancaria, al intentar contabilizarla mostraremos el siguiente mensaje:

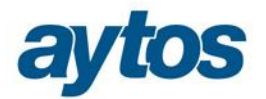

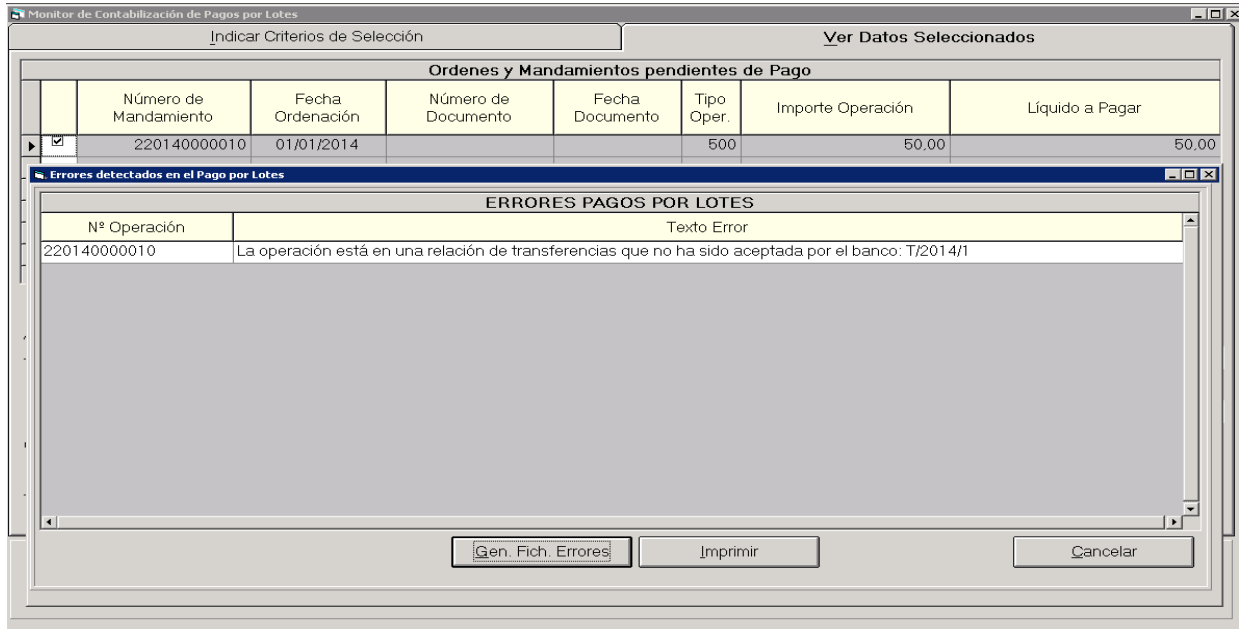

## **2.1.3 Anexo de Formularios y Listados modificados para SEPA.**

Se ha creado un parámetro en **Opciones de Instalación** en la pestaña de *"Parámetros de Trabajo no Accesibles"* que se marcará de forma automática al ejecutar el proceso de migración de cuentas corrientes a IBAN, en el caso de que el usuario haya respondido afirmativamente a la siguiente pregunta:

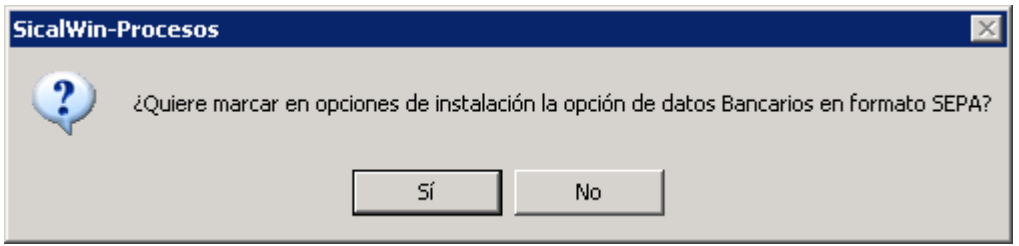

Una vez marcado este parámetro se realizará una modificación en SicalWin en: formularios, listados, consultas, ficheros de incorporación de datos, obtención de ficheros de transferencia y confirming y módulo de conciliación bancaria que a continuación pasaremos a explicar.

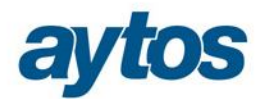

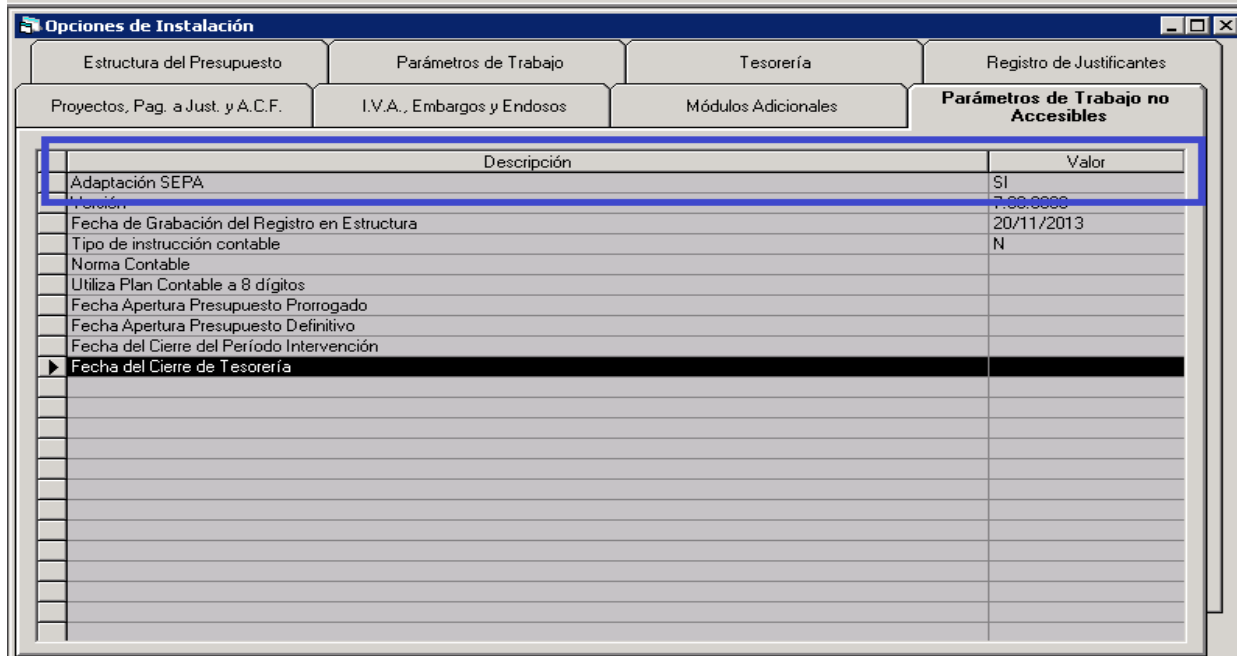

#### **Terceros**

En el Mantenimiento de Terceros Definitivos y Provisionales aparecerá bloqueada la pestaña de *"Ordinales Bancarios del Tercero (CCC)"* y se ha modificado el orden de introducción de datos de *"Ordinales Bancarios del Tercero (IBAN)"(*el orden será: País / D.C / Núm. Cuenta)

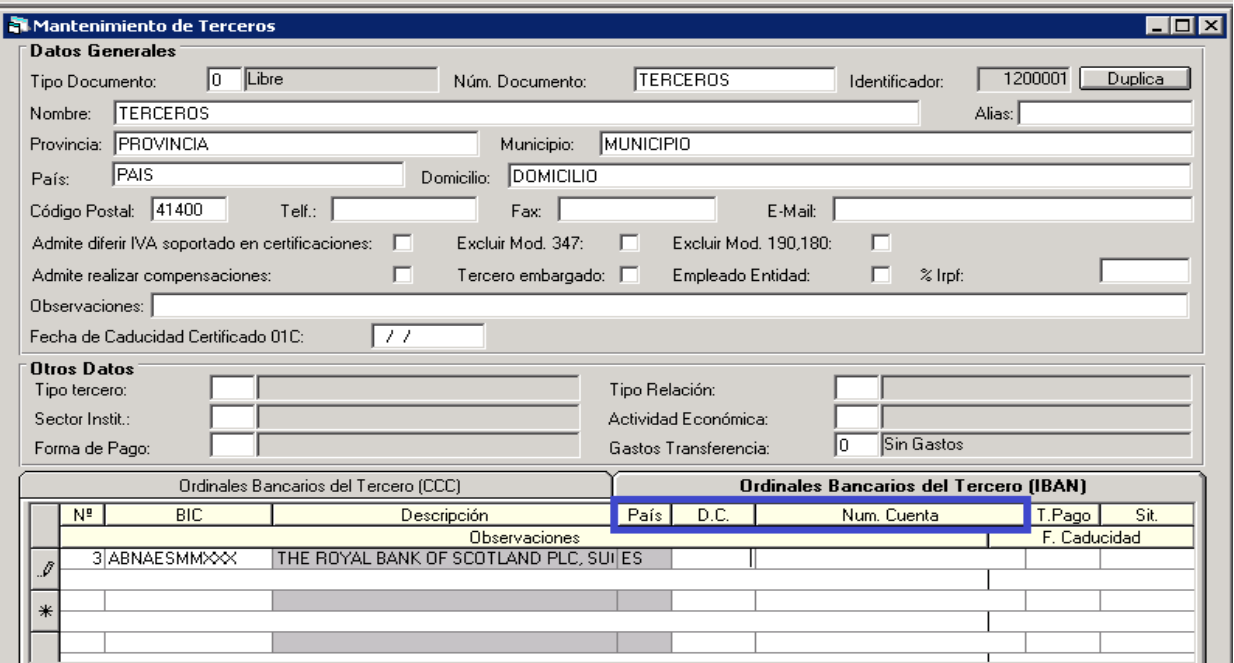

A pesar de estar inhabilitada la pestaña de *"Ordinales Bancarios del Tercero (CCC)"*, en esta pantalla se podrá seguir consultando los ordinales bancarios en formato CCC, que no se hayan convertido a IBAN por encontrarse bloqueados.

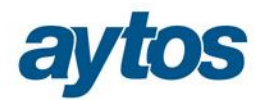

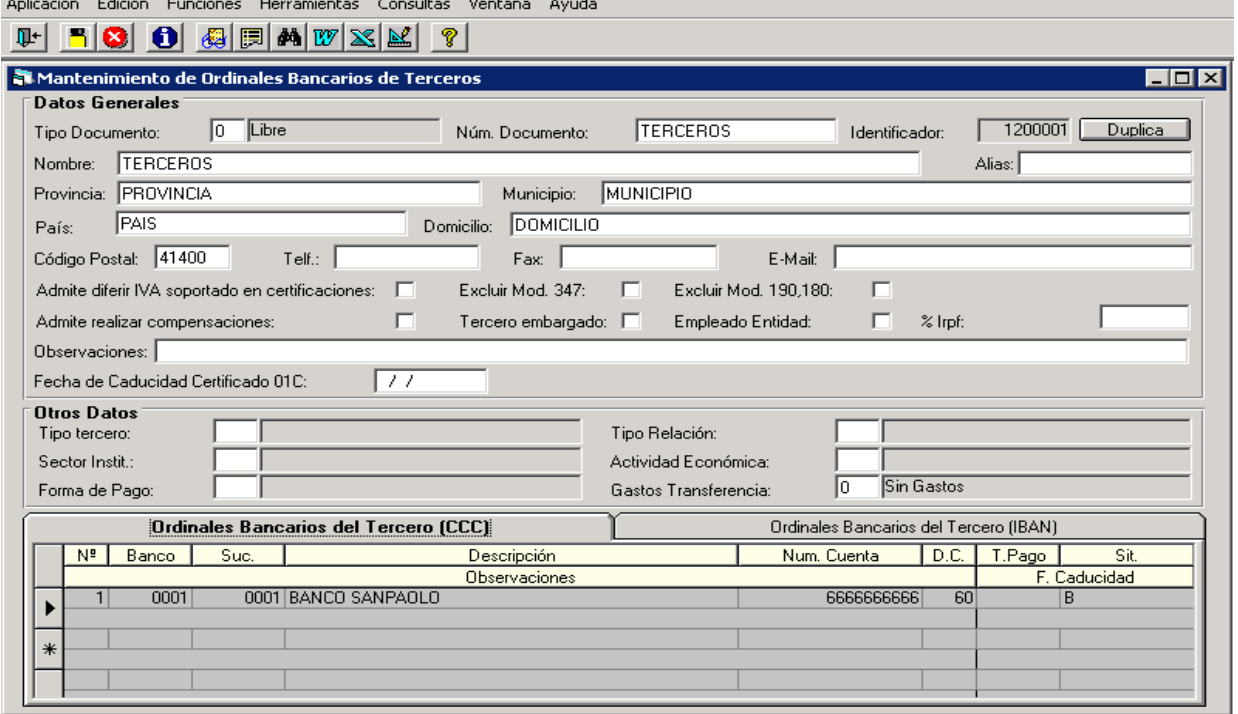

En SicalWin existe la posibilidad de incorporar terceros y datos bancarios de terceros mediante la incorporación de ficheros planos. Se ha insertado un nuevo control en la opción de Incorporación de Datos de Terceros, que verifica que en el caso de que la entidad hubiera activado la marca indicando que la entidad se encuentra adaptada a SEPA, no se permita incorporar ficheros planos que contengan datos bancarios de terceros que no se encuentren definidos en el formato IBAN definido por la normativa SEPA.

#### **Mantenimiento de Bancos, Sucursales y BIC**

Se han realizado adaptaciones en el formulario de Administración del Sistema $\rightarrow$  Tablas Básicas->Mantenimiento de Bancos, Sucursales y Bic. Las modificaciones son las siguientes:

#### **Validación en el código de BIC.**

El código de identificación bancario internacional se compone de 11 caracteres:

- Los primeros 4 (código bancario), sólo letras.
- Siguientes 2 caracteres (código país), sólo letras.
- Siguientes 2 caracteres (código ubicación), letras y dígitos.
- Siguientes 3 caracteres (código sucursal, opcional "XXX" para la oficina principal), letras y dígitos.

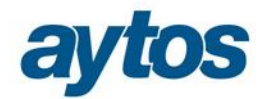

# **Campo País tabulado.**

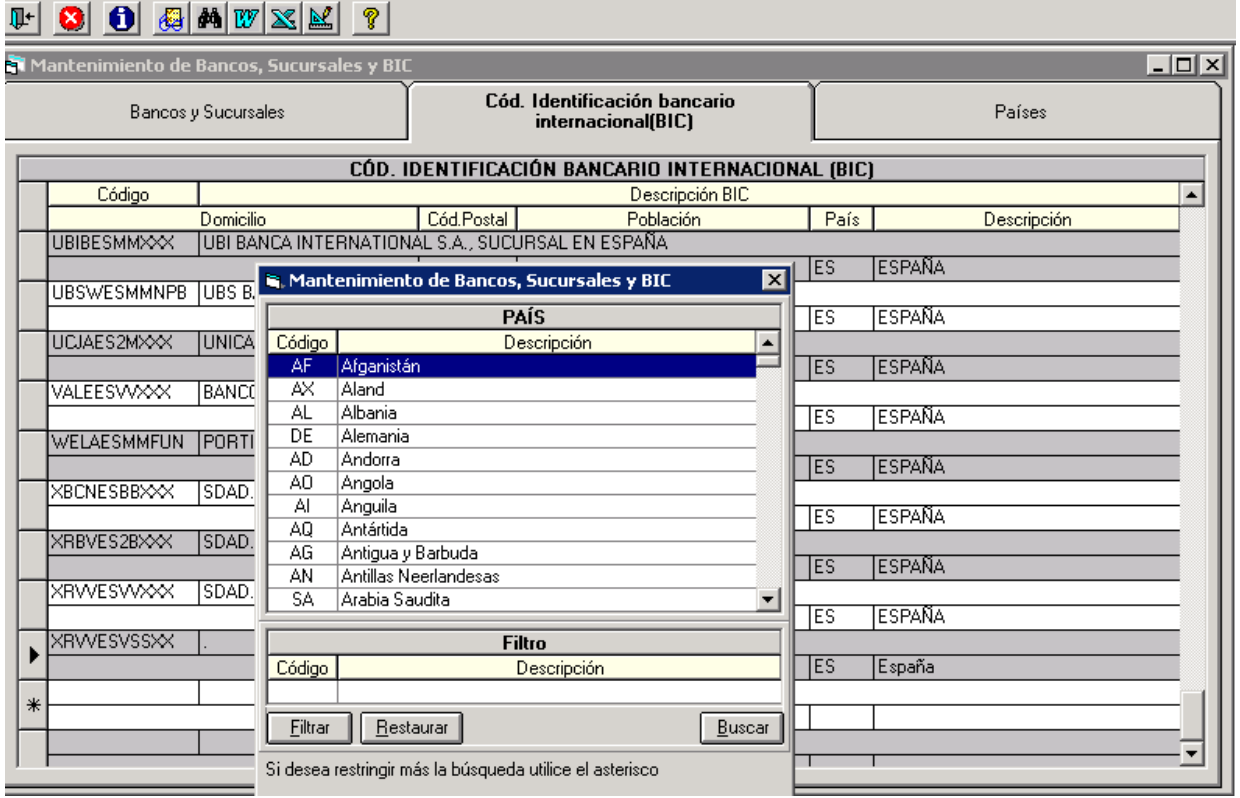

# **Nueva pestaña para tabular los códigos de país.**

Este formulario se utilizará además de para tabular los códigos de país, para definir la estructura y el nº de dígitos que adoptará el código IBAN en cada uno de los países. (los números indican el tamaño del campo y las letras el formato de los mismos)<br>
THE **SUBLEU ALGUES** 

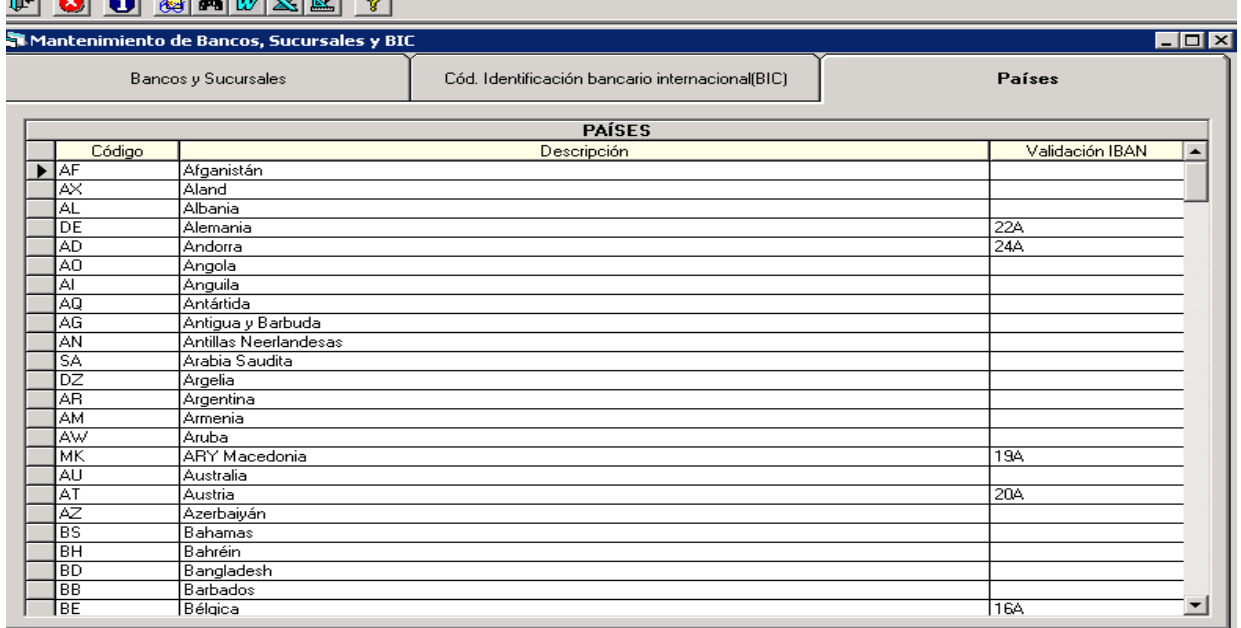

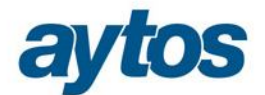

## **Ordinales de Tesorería**

En el mantenimiento de Ordinales de Tesorería se ha modificado el antiguo campo "Código Banco" y "Código Sucursal" por *"BIC"* y *"Descripción BIC"* y se ha añadido el campo "País".

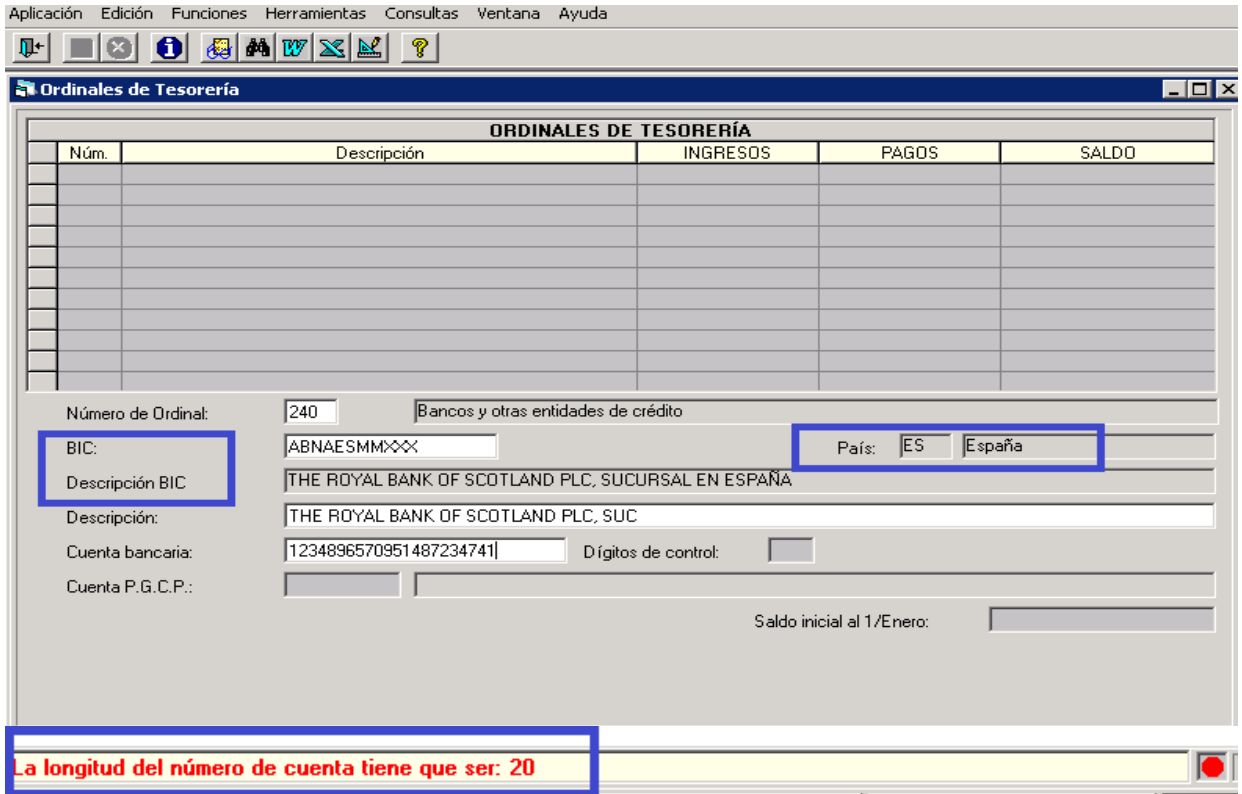

Al dar de alta el número de Cuenta Bancaria se controlará el número de dígitos del IBAN en función de lo indicado en la columna "Validación IBAN" en el formulario Administración del Sistema->Tablas Básicas->Mantenimiento de Bancos, Sucursales y Bic->País. Si damos de alta por ejemplo un ordinal con un BIC Español el número de dígitos de la cuenta bancaria tendrá que ser de 20, en la columna "Validación IBAN" tiene 24 que son 20 de la cuenta bancaria + 2 del D.C. + 2 el país (ES).

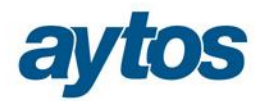

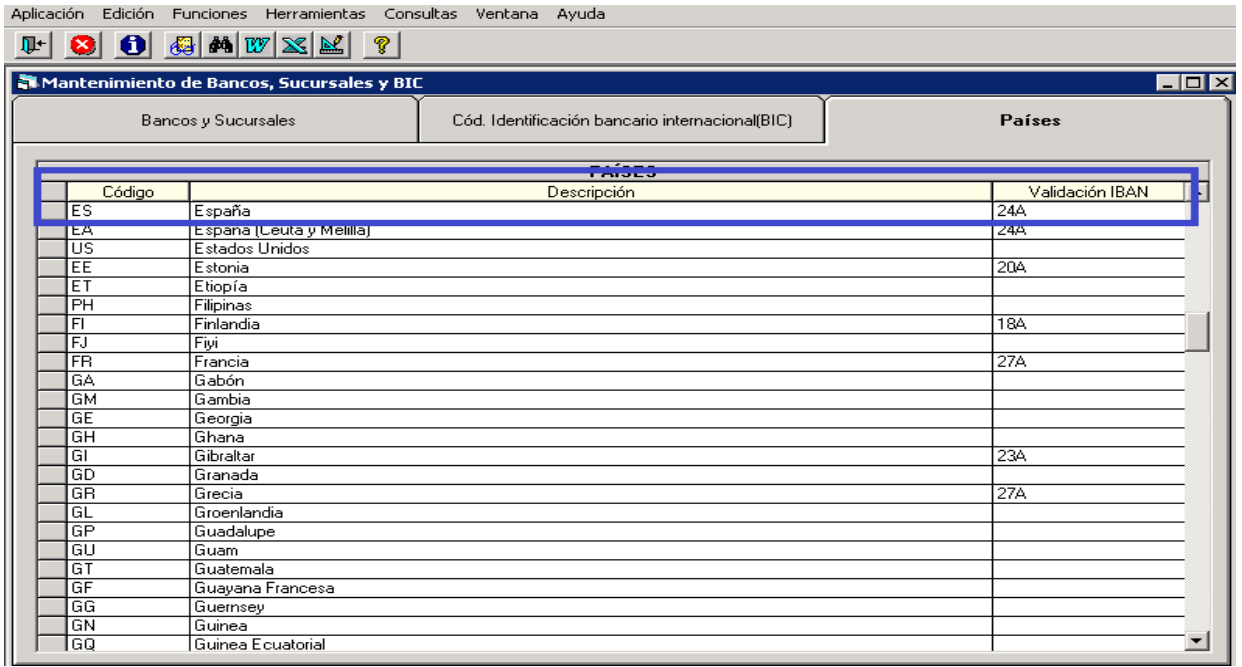

# **2.2 Régimen Especial de IVA por Criterio de Caja**

El capítulo X de la Ley 14/2013 de 27 de Septiembre de Apoyo a los Emprendedores y su internacionalización, regula el nuevo régimen especial del Criterio de Caja. En el que se indica que los Autónomos y PYMES tendrán la posibilidad de no pagar el IVA a Hacienda para aquellas facturas expedidas que aún no hayan cobrado.

La consecuencia de lo anterior será que el destinatario de estas facturas en las que el proveedor haya decidido liquidar por el criterio de caja, quedará obligado a diferir (retrasar) la deducción de las mismas hasta el momento en que se realice el pago de las facturas registradas. La entrada en vigor de esta normativa será 1 de Enero de 2014.

En la ley se indica que las obligaciones formales de los sujetos acogidos al régimen especial del criterio de caja, y de los destinatarios de estas operaciones se desarrollarían reglamentariamente. Con fecha 26 de Octubre se aprobó el Real Decreto 828/2013 de 25 de Octubre que modifica el Reglamento del Impuesto sobre el Valor Añadido. En este Reglamento se recogen una serie de modificaciones en los modelos 347,303, 340 y libro registro de facturas y se establecen nuevas obligaciones de Suministro de Información que afectan tanto al sujeto acogido al régimen especial de Criterio de Caja, como al tercero receptor de la factura acogida al Criterio de Caja.

La aplicación de este criterio especial de IVA por Criterio de Caja será voluntaria y una vez adoptado no se podrá volver al criterio del devengo hasta que transcurran tres ejercicios. Quien quiera acogerse a este sistema deberá comunicarlo a la Agencia Tributaria al inicio de la actividad o bien durante el mes de Diciembre anterior al inicio del año natural en el que se desee que surta efecto.

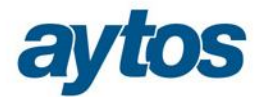

# **2.2.1 Activación del Régimen Especial de IVA por Criterio de Caja.**

Para activar la posibilidad de recibir facturas en las que el proveedor se haya acogido al nuevo Régimen Especial de IVA por Criterio de Caja (RECC), es necesario marcar en **Opciones de Instalación**, en la pestaña IVA, Embargos y Endosos el check *"Admite diferir IVA Soportado",* así como definir el concepto no presupuestario que se utilizará para recoger el IVA Soportado Diferido.

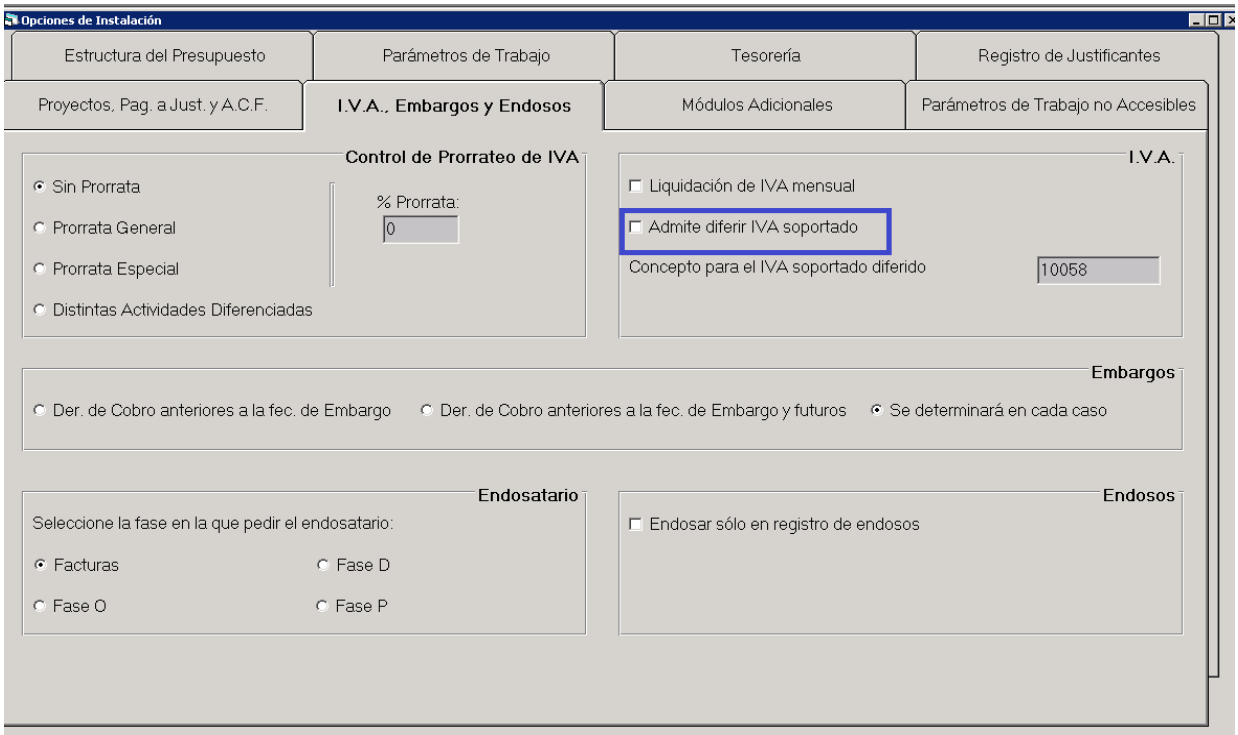

**También habrá que indicar en el Mantenimiento de Terceros**, si el proveedor se ha acogido al RECC, para hacerlo, se ha creado un nuevo campo denominado: "Admite Diferir IVA ", que podrá recoger los siguientes valores:

 $0 =$  Nunca

**1** = Sólo en Certificaciones de obra (se aplicará a operaciones del capítulo 6, no es necesario que el proveedor se haya acogido al RECC)

**2** = Todas las facturas (Esto significa que el proveedor se ha acogido al Nuevo Régimen especial de IVA por Criterio de Caja)

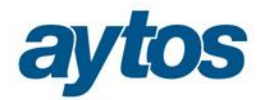

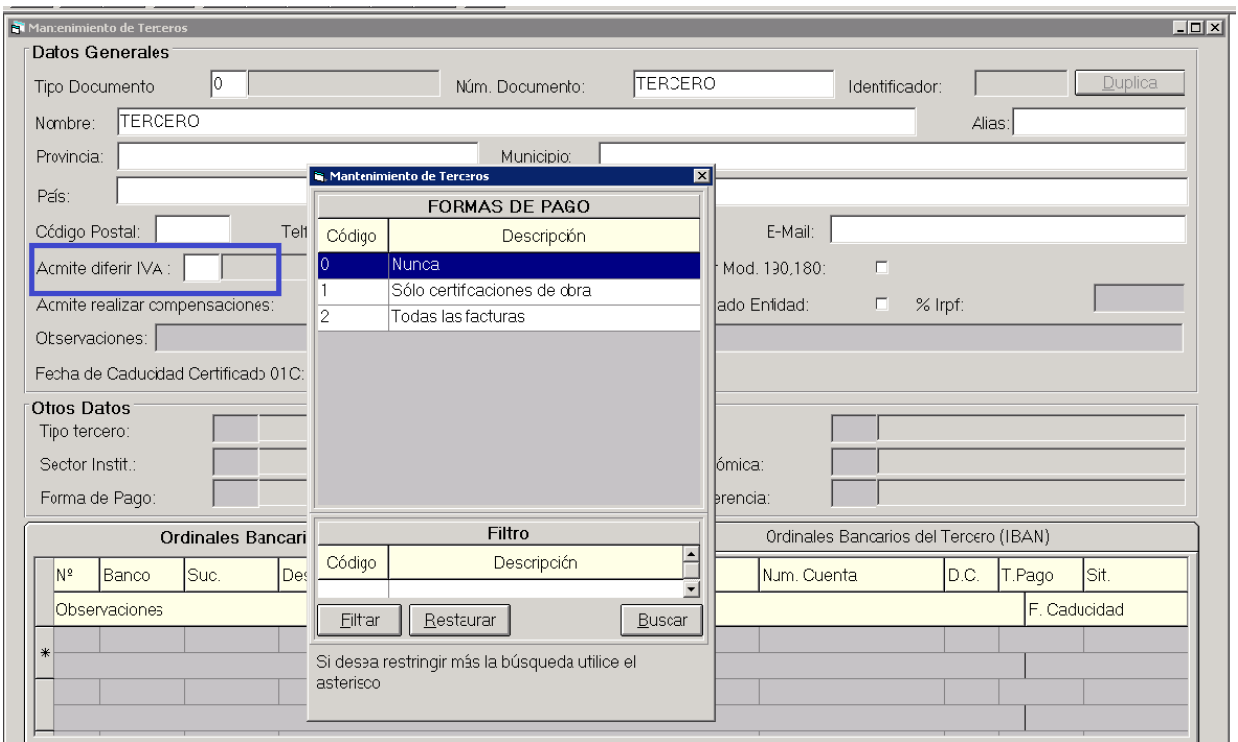

## **2.2.2 Operatoria con facturas acogidas al RECC.**

#### En el **Registro de Entrada de Justificantes**. Se ha añadido un nuevo check *"Factura acogida a RECC"*.

*"Artículo 61 undecies.- Obligaciones específicas de facturación.*

*1. A efectos de lo establecido en el artículo 6 del Reglamento por el que se regulan las obligaciones de facturación, aprobado por el Real Decreto 1619/2012, de 30 de noviembre, toda factura y sus copias expedida por sujetos pasivos acogidos al régimen especial del criterio de caja referentes a operaciones a las que sea aplicable el mismo, contendrá la mención de "régimen especial del criterio de caja."*

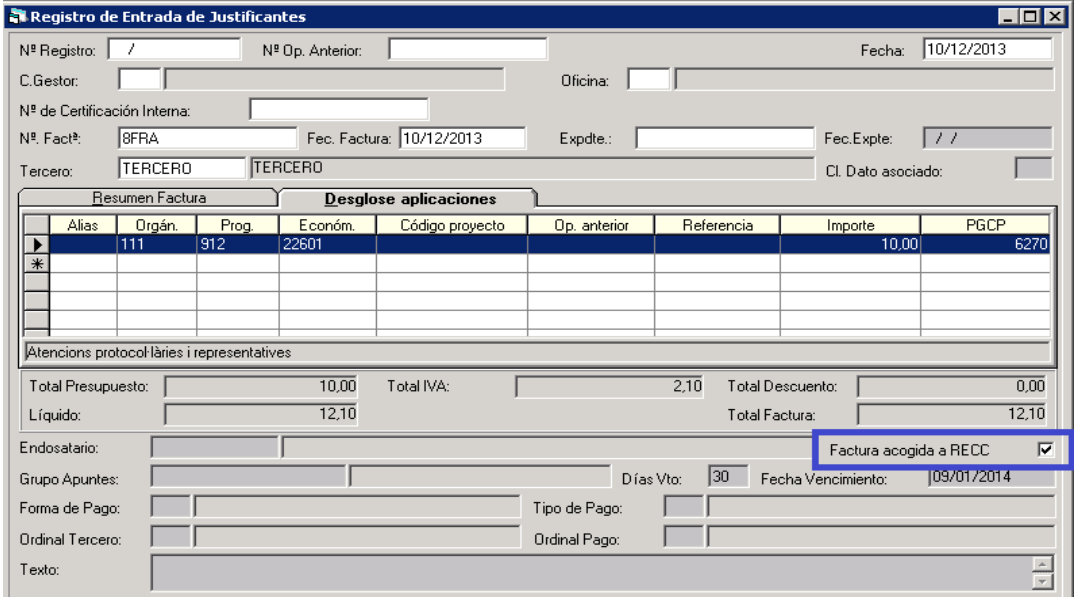

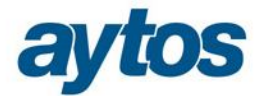

Este nuevo campo se marcará por defecto en función de si el proveedor de la factura está o no acogido al Régimen Especial IVA por Criterio de Caja:

- Si el proveedor de la factura tiene marcado en el Mantenimiento de Terceros "Admite Diferir IVA = 2" y la factura lleva IVA Deducible, se marcará de forma automática. En este caso, el usuario podrá desmarcar el check.
- Si el proveedor tiene marcado en el Mantenimiento de Terceros "Admite Diferir IVA =  $2$ " y la factura no lleva IVA o no es Deducible, no se marcará de forma automática ni se permitirá marcar de forma manual por el usuario.
- Si el proveedor de la factura tiene marcado en el Mantenimiento de Terceros "Admite Diferir IVA distinto de 2", en ningún caso se podrá marcar este nuevo check de la factura.

**En los formularios de grabación de operaciones, se han realizado las siguientes** modificaciones y se han añadido los siguientes controles:

 En la grabación de operaciones de ejecución de gastos en fase provisional o definitiva al contabilizar obligaciones, en el caso de que el proveedor seleccionado tenga indicado Admite Diferir IVA= 2 , se mostrará una pantalla con el siguiente mensaje:

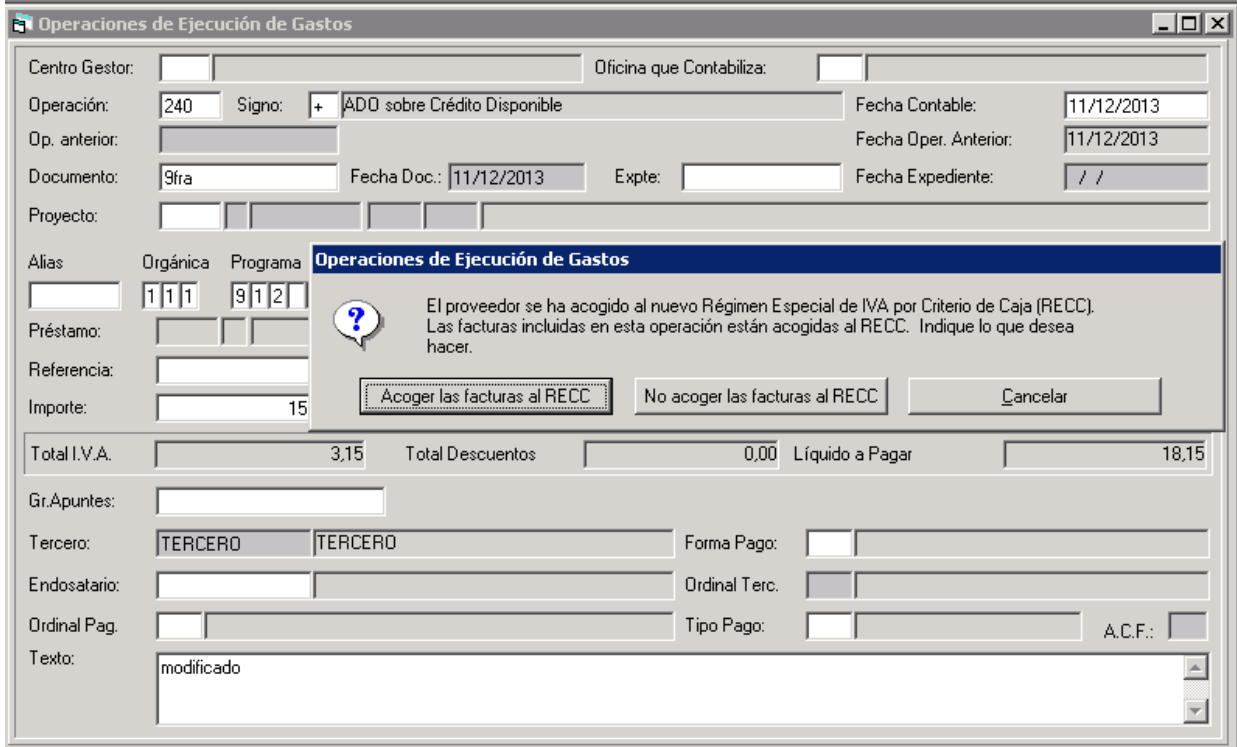

Mostraremos esta pregunta aunque el proveedor y la factura estén acogidos al RECC, lo habitual es que todas las facturas de un proveedor acogido estén sujetas a este régimen, por tanto, lo normal es que el usuario seleccione "*Acoger las facturas al RECC*", pero hay que contemplar que se pueden presentar las excepciones en las que el usuario podrá decidir "*No acoger las facturas al RECC*". Las excepciones en las que la factura puede no estar acogida aunque el tercero esté acogido son las siguientes:

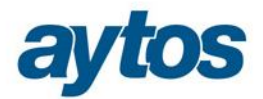

*" El régimen especial de caja se referirá a todas las operaciones realizadas por el sujeto pasivo, salvo:* 

- *Las que estén acogidas a otro régimen especial (excepción a la excepción: agencias de viajes)* 
	- *Las entregas de bienes exentas en las exportaciones de bienes, en las operaciones asimiladas a las exportaciones, relativas a las zonas francas, depósitos francos y otros depósitos, relativas a regímenes aduaneros y fiscales, en las entregas de bienes destinados a otro Estado miembro, y adquisiciones intracomunitarias de bienes*
	- *Las importaciones, reimportaciones y otras operaciones asimiladas a las importaciones Autoconsumos y demás operaciones asimiladas a las entregas de bienes y prestaciones de servicios. "*

En el caso de que el usuario responda que quiere diferir el IVA el funcionamiento de la aplicación será el siguiente:

**Al reconocer la obligación:**

Movimiento al Debe CNP 10.058 (CNP definido para IVA Diferido), cuenta PGCP 4490.

Movimiento al Haber CNP 20.049, cuenta PGCP 4100.

**Al realizar el pago:**

Movimiento al Debe CNP 90.001, cuenta PGCP 4720.

Movimiento al Debe CNP 20.049, cuenta PGCP 4100.

Movimiento al Haber CNP 10.058 (CNP definido para IVA Diferido), cuenta PGCP 4490.

 Se ha añadido un control para **no permitir la grabación de operaciones multifactura en el caso de que se agrupen en la misma operación facturas acogidas al RECC y otras no acogidas**. En estos casos emitiremos el siguiente mensaje:

El usuario podrá decidir si desea acoger todas las facturas al RECC o no acoger ninguna o bien, quiere contabilizar las facturas por separado y que cada una mantenga su atributo original.

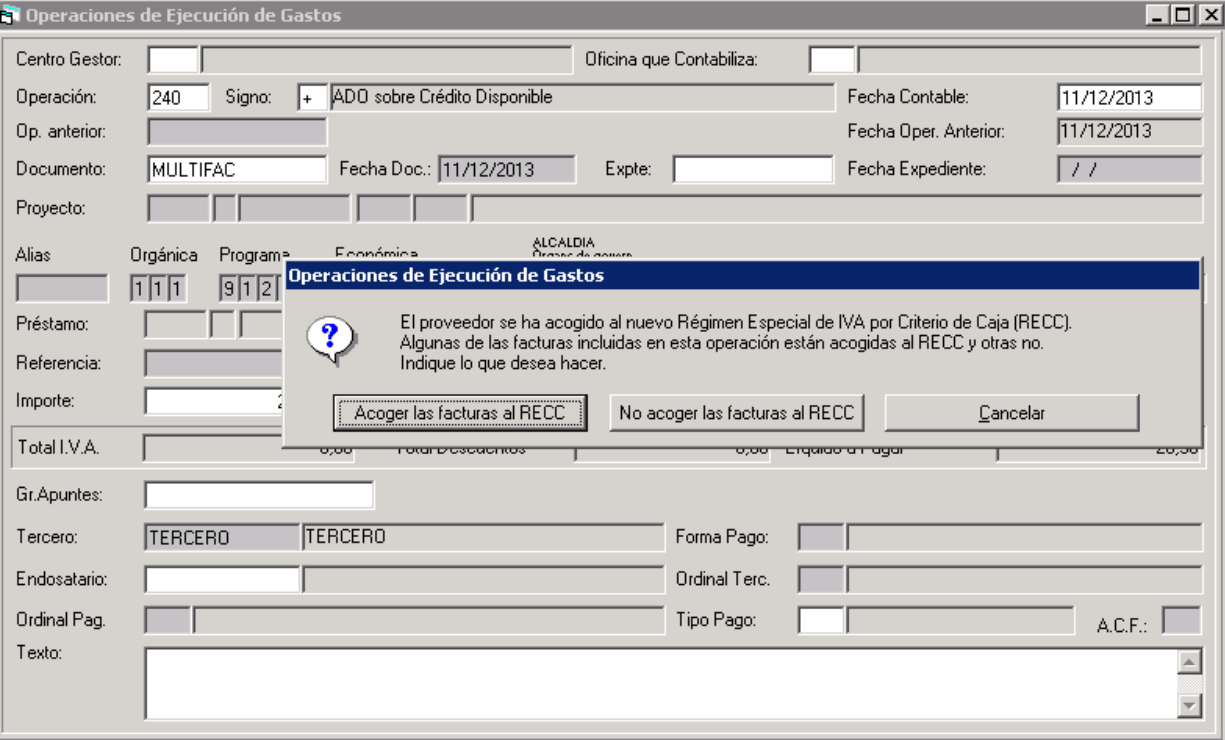

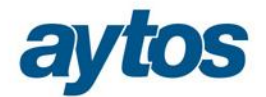

En el caso de contestar al mensaje "Acoger las facturas al RECC" de forma automática se marcarán aquellas facturas que no estaban acogidas, si por el contrario contestamos "No acoger las facturas al RECC" de forma automática se eliminará la marca en las facturas que sí que estaban acogidas.

 En la grabación de una Expedición de Órdenes de Pago multifactura la aplicación controlará que no se puedan realizar órdenes de pago parciales en el caso que las facturas estén acogidas al Régimen Especial IVA por Criterio de Caja. En este caso se emitirá el siguiente mensaje:

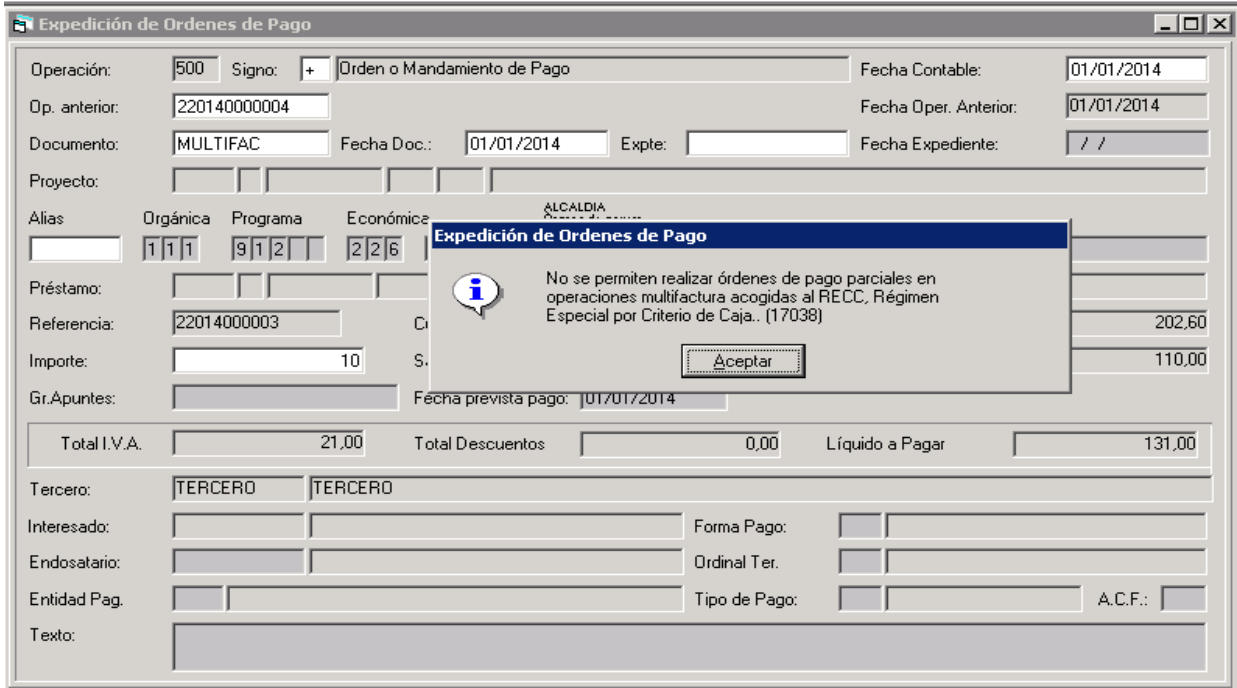

Se ha realizado una **adaptación** en algunas **consultas de operaciones y facturas** para recoger este nuevo atributo de la factura, que determina si la factura está acogida al RECC.

 Se han modificado los formularios de filtros previos de las consultas de Justificantes Normal y Reducida y Consulta de Operaciones de Gastos, añadiéndose el nuevo filtro de "Régimen Especial de IVA por Criterio de Caja RECC" en las pestañas de "Más filtros" y "Otros filtros" respectivamente.

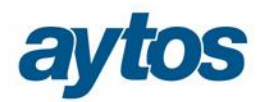

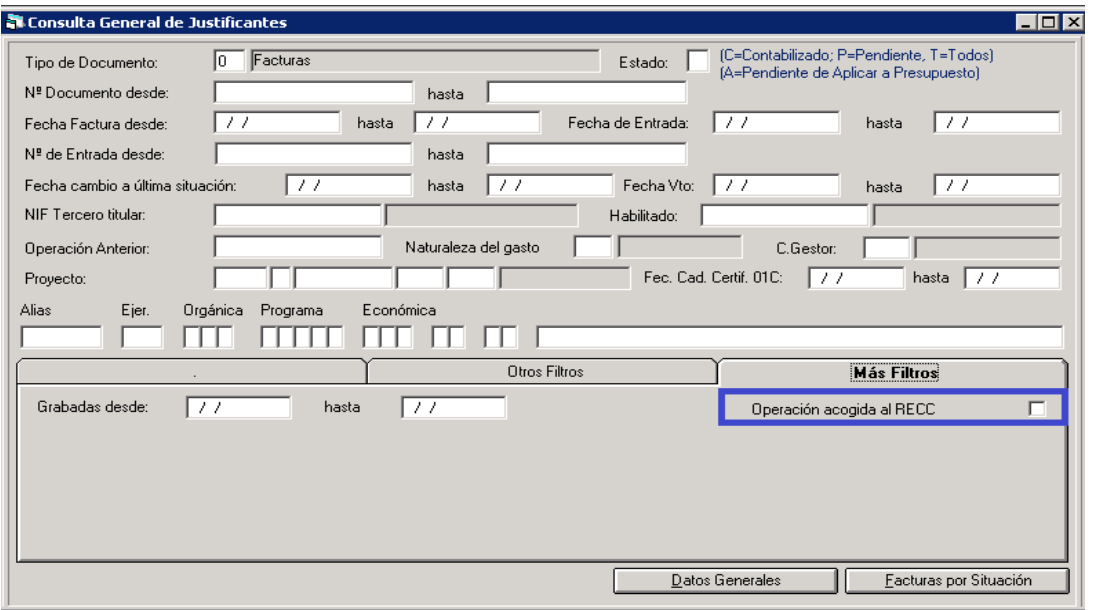

 Una vez pulsado el botón "Ver Datos" en el filtro previo de las consultas de justificantes y de operaciones de gastos, también se visualizará la marca de este nuevo check en el detalle de la operación (al pulsar doble click o Intro en la operación) y al pulsar el botón "Ver factura".

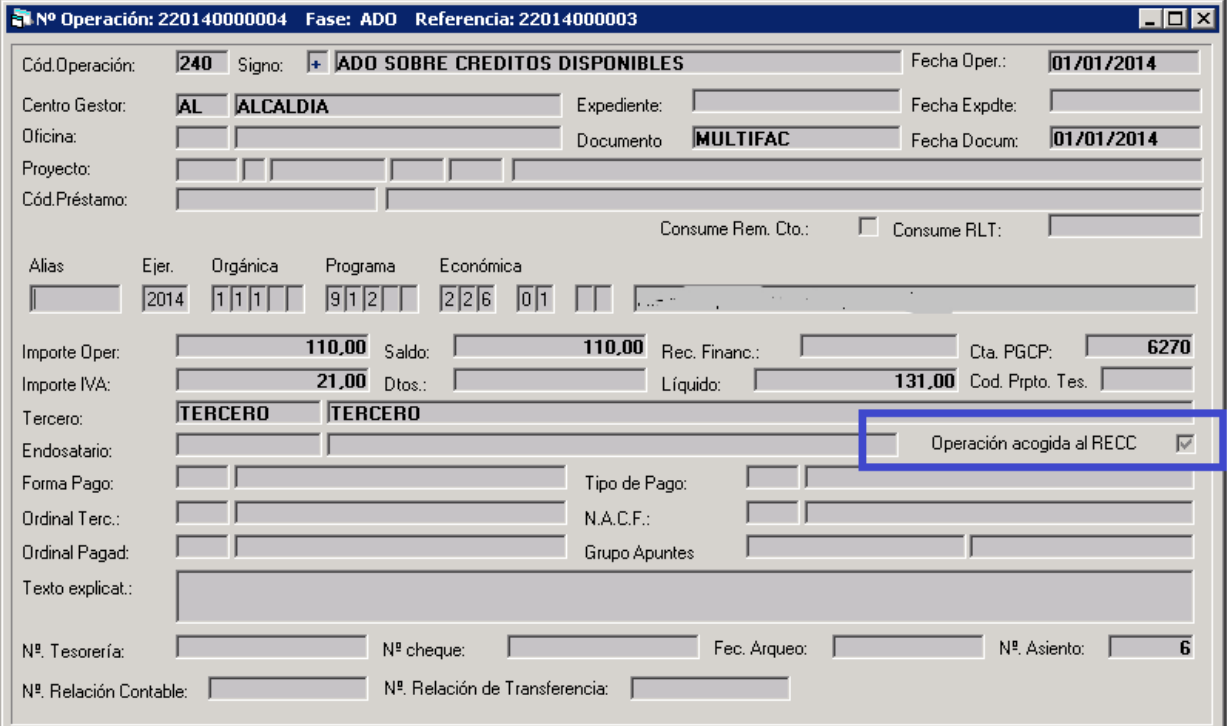

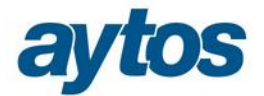

#### **2.2.3 Libro de IVA Soportado**

Atendiendo a la modificación del RD de Reglamento de IVA, es necesario mostrar la siguiente información en el listado de IVA Soportado:

- o Introducir para cada registro, las fechas del pago, parcial o total, de la operación, con indicación por separado del importe correspondiente, en su caso.
- o Indicación del medio de pago por el que se satisface el importe parcial o total de la operación.

Como consecuencia de lo anterior, hemos planteado las siguientes modificaciones en el listado de IVA Soportado:

- o Posibilidad de filtrar según las operaciones con IVA Deducible se encuentren:
	- "Acogidas al criterio de devengo" > Aparecerán las operaciones con IVA Deducible no acogidas al RECC
	- "Acogidas al criterio de caja" > Aparecerán las operaciones con IVA Deducible acogidas al RECC

Lo normal es que el usuario seleccione ambos check, porque la suma de operaciones con IVA deducible acogidas al criterio del devengo y acogidas al criterio de caja, será el importe a incluir en la Liquidación del IVA. En cualquier caso, se permite aplicar estos check para dar la posibilidad al usuario de poder extraer las operaciones con IVA Deducible en las que se ha aplicado el Nuevo Régimen Especial de IVA por Criterio de Caja.

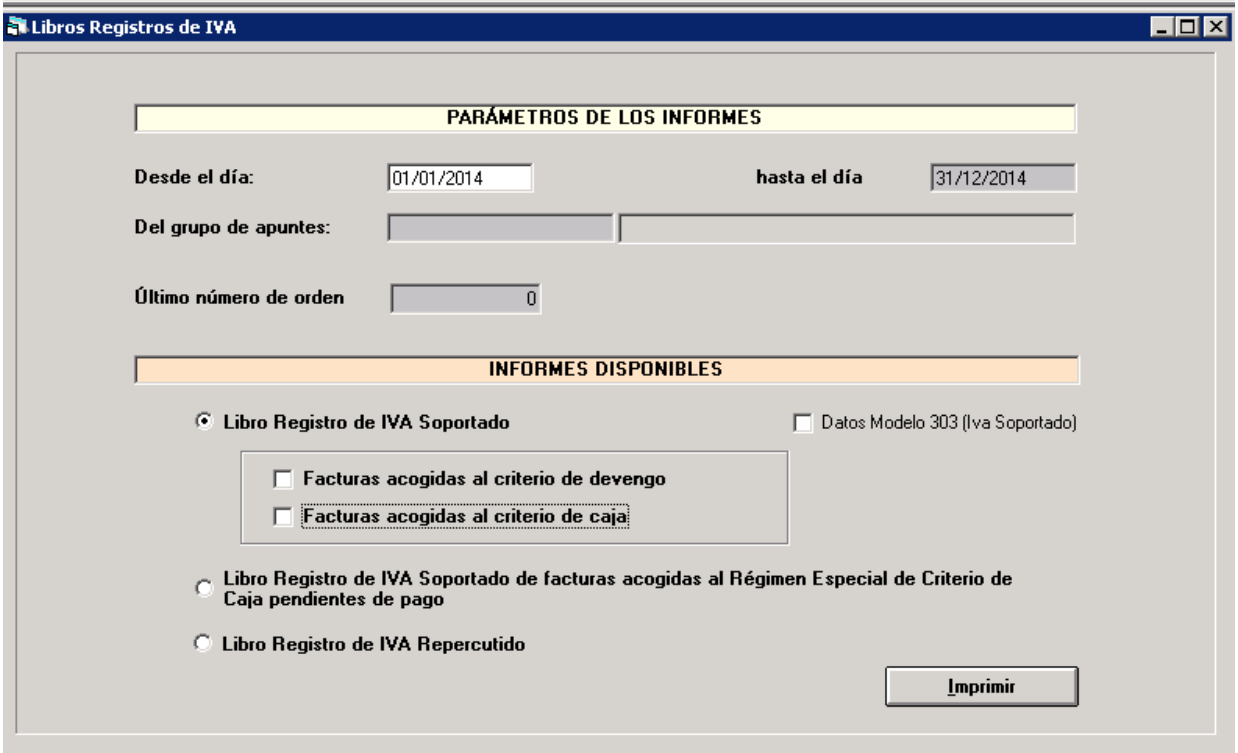

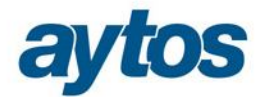

- o El funcionamiento del **Listado de IVA Soportado** será el siguiente:
	- Con respecto a las operaciones con IVA Deducible no acogidas al RECC, en el listado de IVA Soportado, no se modifica la funcionalidad del listado.
	- En relación con las operaciones acogidas al RECC, sólo aparecerán en el listado de IVA Soportado, en el momento en el que el IVA de la operación se considere deducible, es decir, en el momento en el que la operación se haya pagado. Estas operaciones de pagos se recogerán en el listado de la siguiente forma:
		- o En el campo nº de operación  $\rightarrow$  aparecerá el nº de operación contable del pago.
		- $\circ$  En el campo fecha  $\rightarrow$  aparecerá la fecha de la operación de pago.
		- $\circ$  En el campo RECC $\rightarrow$  se indicará que la operación está acogida
		- $\circ$  En el campo Medio de Pago $\rightarrow$  aparecerá la forma de pago de la operación.
		- o En el resto de los campos de importe: Base Imponible, Tipo, IVA Soportado, Importe Total… los datos que aparecerán en el listado serán los datos de la operación de pago.

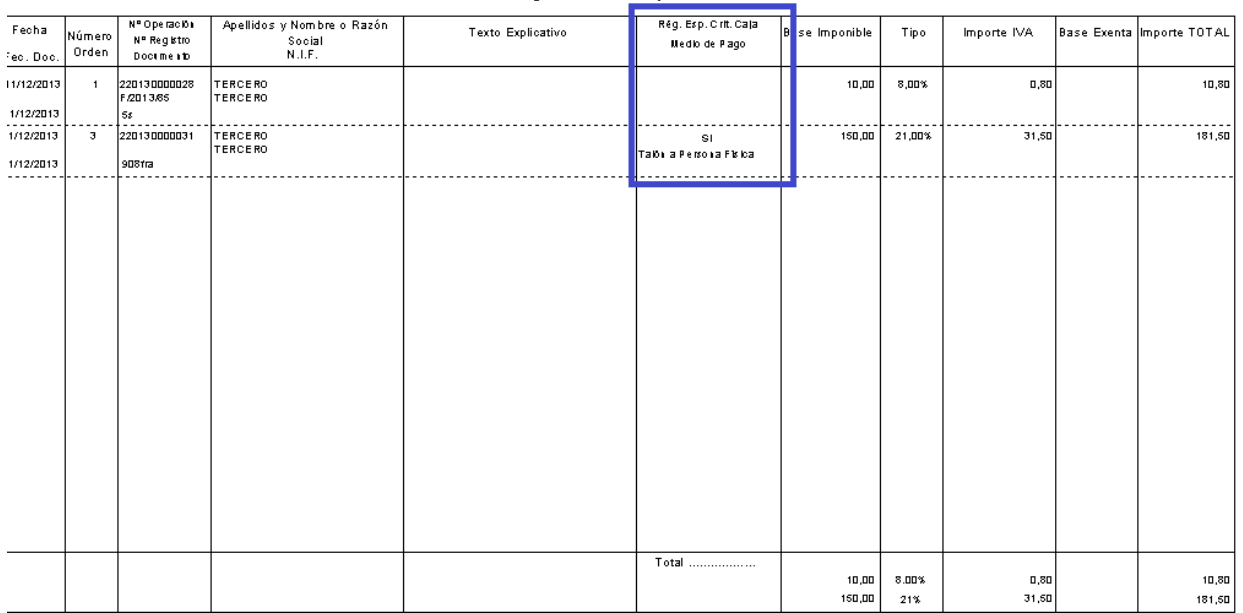

#### **Registro de IVA Sonortado**

o Nuevo Listado de IVA Soportado denominado: "*Libro Registro de IVA Soportado de facturas acogidas al RECC Pendientes de Pago" (Este listado estará disponible en la revisión que se genere en Enero 2014)*

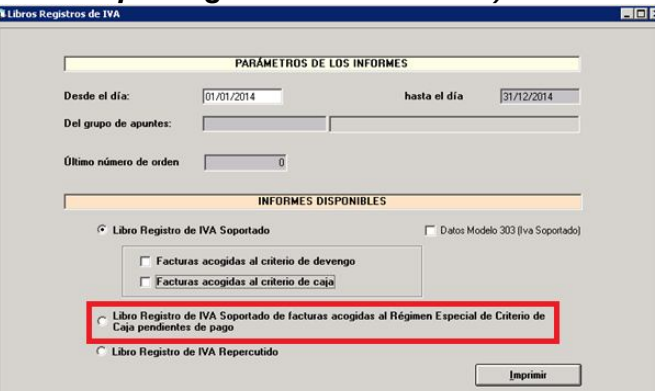

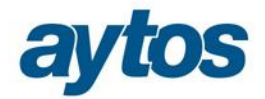

El formato del listado es similar al del listado de IVA Soportado, pero en él sólo se recogerán las operaciones con IVA acogidas al RECC y que se encuentren pendientes de pago, por tanto, no se consideran deducibles.

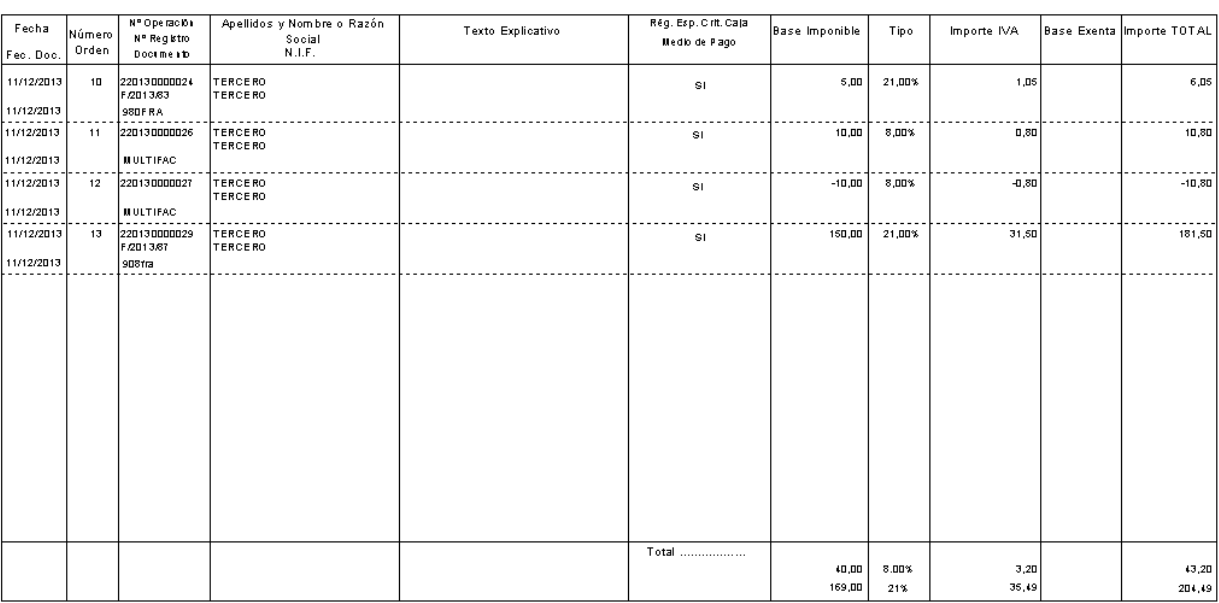

Importe de las adquisiciones de bienes y servicios a las que sea de aplicación o afecte el régimen especial del criterio de caja

o Modificaciones en la obtención del listado para confeccionar el **Modelo 303.**

Se trata de un listado que se permite imprimir en SicalWin para obtener los datos para confeccionar el modelo 303.

En la actualidad, con este listado se permite calcular los totales del listado de IVA Soportado (desglose de bases imponibles con el detalle de los porcentajes y cuota de IVA deglosadas por tipo, y se agrupan en función de si se trata de operaciones corrientes o bienes de inversión)

En el ejercicio 2014 hay modificaciones en el formulario de AEAT para cumplimentar el modelo 303, hay un nuevo apartado en el modelo denominado: « **Información Adicional »,** que se cumplimentará por los sujetos acogidos al Régimen Especial de IVA por Criterio de Caja y también por los destinatarios de operaciones afectadas por este régimen.

Las nuevas casillas a cumplimentar en la información adicional son las siguientes:

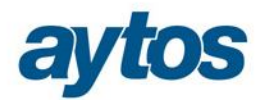

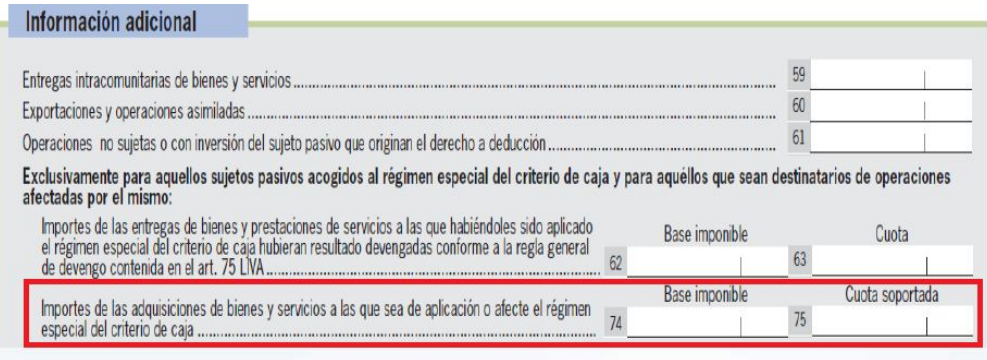

Departamento de Gestión Tributaria

 **Importe de las entregas de bienes y prestaciones de servicios a las que habiéndoles sido aplicado el régimen especial del criterio de caja hubieran resultado devengadas conforme a la regla especial de devengo contenida en art 78 LIVA.**

En esta casilla se introducirá los importes que se hubieran devengado en las operaciones de entregas de bienes y prestaciones de servicios de no haberse aplicado este régimen especial. Este importe afecta a IVA Repercutido y a facturas emitidas por sujetos acogidos, en SicalWin sólo se obtienen los datos para el modelo 303 referidos a IVA Soportado.

 **Importe de las adquisiciones de bienes y servicios a las que sea de aplicación o afecte el régimen especial de criterio de caja.**

En esta casilla debe aparecer:

**Base imponible**: El importe total de las operaciones de adquisición de bienes y servicios efectuadas en el periodo afectadas por el RECC. Por tanto, el importe a mostrar será la suma de todas las operaciones acogidas al RECC, con independencia de si son o no deducibles, es decir, independientemente de que se hayan pagado o no.

**Cuota**: La cuota SOPORTADA DEDUCIBLE correspondiente a las operaciones anteriores de adquisición de bienes y servicios acogidas al RECC en el periodo (con independencia de que se hubiera producido el devengo y/o la deducción - pago o devengo a 31/12 -).

Se ha modificado el listado para la obtención del modelo 303 y se ha insertado una nueva tabla que facilita estos cálculos para la elaboración del modelo 303.